Guía de solución de problemas Ordenadores de la serie HP Elite 7000 MT © Copyright 2009 Hewlett-Packard Development Company, L.P. La información contenida en el presente documento está sujeta a cambios sin previo aviso.

Microsoft, Windows y Windows Vista son marcas comerciales o registradas de Microsoft Corporation en los Estados Unidos y otros países.

Las únicas garantías para los productos y servicios de HP quedan establecidas en las declaraciones de garantía expresa que acompañan a dichos productos y servicios. La información contenida en este documento no debe interpretarse como garantía adicional. HP no se hace responsable de las omisiones ni de los errores técnicos o de edición que pueda contener este documento.

Este documento contiene información propietaria protegida por copyright y no puede ser fotocopiado, reproducido ni traducido a otro idioma, ya sea parcialmente o en su totalidad, sin el consentimiento previo y por escrito de Hewlett-Packard Company.

#### **Guía de solución de problemas**

Ordenadores de la serie HP Elite 7000 MT

Primera edición: octubre de 2009

Referencia: 578994-071

## **Acerca de esta guía**

- **A ¡ADVERTENCIA!** El texto señalado de esta forma significa que si no se siguen las indicaciones, se podrían producir lesiones personales e incluso la muerte.
- **PRECAUCIÓN:** El texto señalado de esta forma significa que si no se siguen las indicaciones, podrían producirse daños en el equipo o pérdida de información.
- **FY NOTA:** El texto señalado de esta forma proporciona información complementaria importante.

# Tabla de contenido

### 1 Características de diagnóstico del equipo

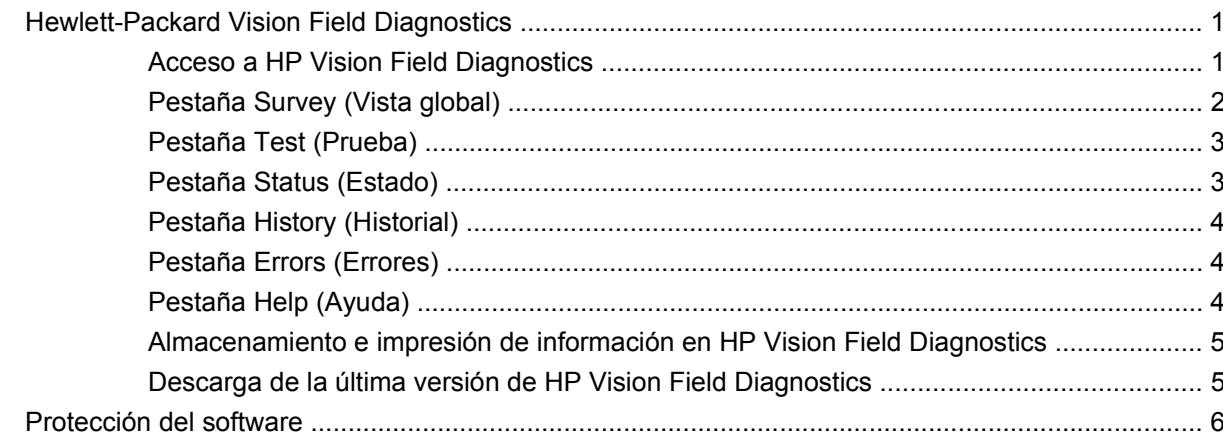

### 2 Solución de problemas sin la utilidad de diagnósticos

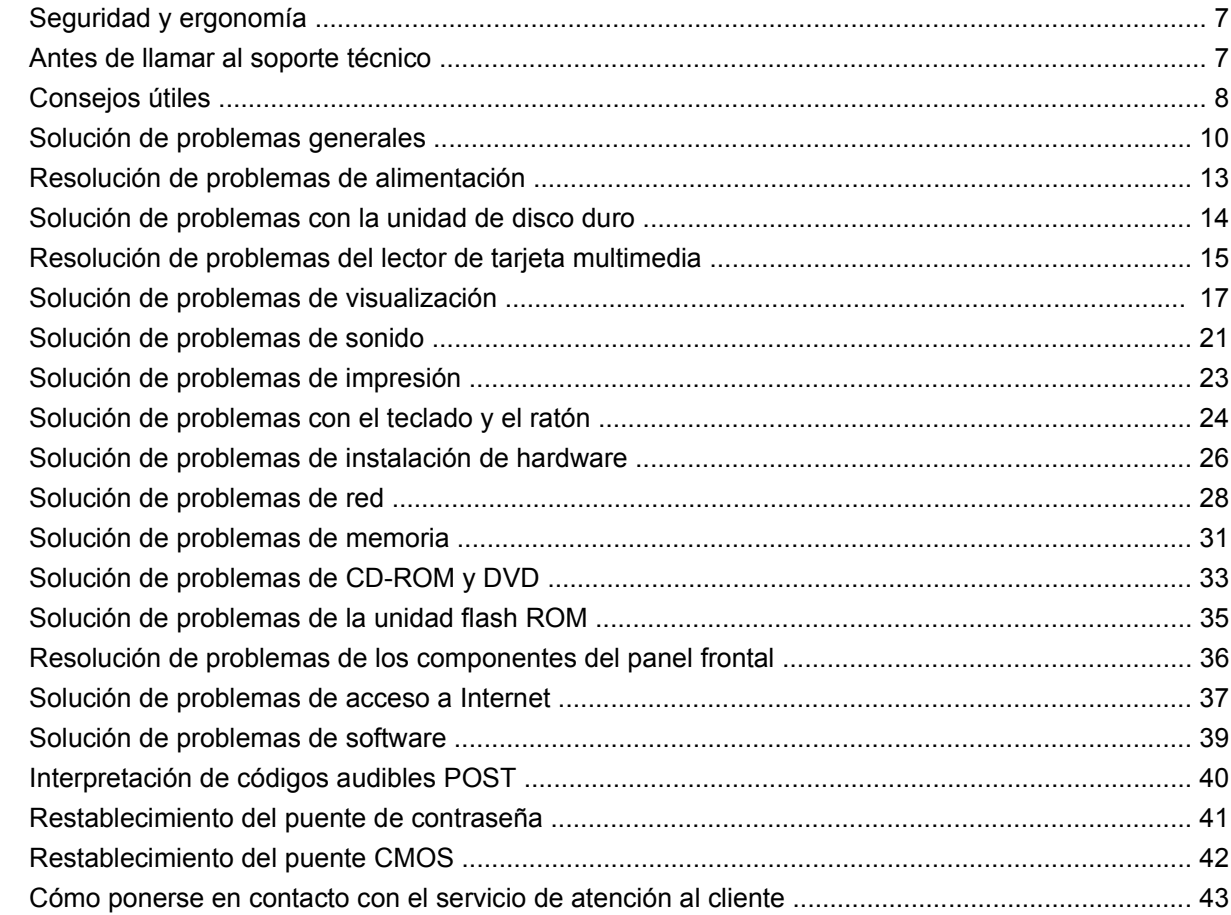

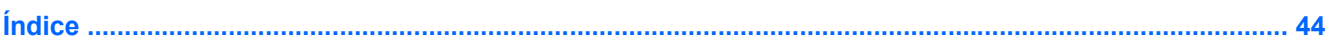

# <span id="page-6-0"></span>**1 Características de diagnóstico del equipo**

## **Hewlett-Packard Vision Field Diagnostics**

**FY NOTA:** HP Vision Field Diagnostics se incluye en CD solo con algunos modelos de ordenador.

La utilidad Hewlett-Packard Vision Field Diagnostics le permite ver información acerca de la configuración del hardware del ordenador y realizar pruebas de diagnóstico de hardware en los subsistemas del ordenador. Esta utilidad simplifica el proceso de identificar, diagnosticar y aislar de manera eficaz los problemas del hardware.

La pestaña Survey (Vista global) aparece al iniciar HP Vision Field Diagnostics. Esta pestaña muestra la configuración actual del ordenador. Desde la pestaña Survey (Vista global) se puede acceder a varias categorías de datos acerca del ordenador. Otras pestañas proporcionan información complementaria, incluyendo opciones y resultados de pruebas de diagnóstico. La información de cada pantalla de la utilidad puede guardarse como archivo html y almacenarse en una unidad USB flash.

Utilice HP Vision Field Diagnostics para determinar si todos los dispositivos instalados en el ordenador son reconocidos por el sistema y funcionan correctamente. No es obligatorio realizar pruebas pero se recomienda hacerlo tras instalar o conectar un nuevo dispositivo.

Antes de efectuar una llamada al centro de atención al cliente, ejecute pruebas, guarde los resultados de éstas e imprímalos para tenerlos disponibles.

**EX NOTA:** HP Vision Field Diagnostics podría no detectar dispositivos de terceros.

### **Acceso a HP Vision Field Diagnostics**

Para acceder a HP Vision Field Diagnostics, debe crear un conjunto de discos de recuperación y, a continuación, arrancar desde el CD que contiene la utilidad. También se puede descargar de <http://www.hp.com>y copiarlo en un CD o instalarlo en una unidad USB flash. Consulte [Descarga de la](#page-10-0) [última versión de HP Vision Field Diagnostics en la página 5](#page-10-0) para mayor información.

**NOTA:** HP Vision Field Diagnostics se incluye como parte del conjunto de discos de recuperación sólo con algunos modelos.

Si ya ha descargado HP Vision Field Diagnostics a un CD o una unidad USB Flash, inicie el siguiente procedimiento en el segundo paso.

- **1.** En Windows Explorer, entre en **C:\SWSetup\ISOs** y copie el archivo **Vision Diagnostics.ISO** en un CD o una unidad USB flash.
- **2.** Con el ordenador encendido, inserte el CD en la unidad óptica o la unidad USB flash en un puerto USB del ordenador.
- **3.** Cierre el sistema operativo y apague el ordenador.
- **4.** Encienda el equipo. El sistema arrancará HP Vision Field Diagnostics.
- <span id="page-7-0"></span>**EX NOTA:** Si el sistema no arranca desde el CD que se encuentra en la unidad óptica o la unidad USB flash, puede ser necesario cambiar el orden de arranque en la utilidad Computer Setup (F10). Consulte la Guía sobre la utilidad Computer Setup (F10) para obtener más información.
- **5.** En el menú de arranque, seleccione la utilidad **HP Vision Field Diagnostics** para probar los diferentes componentes del hardware del equipo o la utilidad **HP Memory Test** para probar solo la memoria.
- **E NOTA:** HP Memory Test es una utilidad completa de diagnóstico de memoria que se ejecuta como aplicación independiente, fuera de HP Vision Field Diagnostics.
- **6.** Al ejecutar **HP Vision Field Diagnostics**, seleccione el idioma apropiado y haga clic en **Continue** (Continuar).
- **7.** En la página End User License Agreement (Contrato de licencia para el usuario final), seleccione **Agree** (Acepto) si está de acuerdo con las condiciones. La utilidad HP Vision Field Diagnostics arranca cuando aparece la pestaña Survey (Vista global).

### **Pestaña Survey (Vista global)**

La pestaña Survey (Vista global) muestra información importante acerca de la configuración del sistema.

En el campo **View level** (Nivel de vista), es posible seleccionar la vista **Summary** (Resumen) para ver información limitada de configuración o la vista **Advanced** (Avanzada) para ver toda la información de la categoría seleccionada. Por defecto, View Level (Nivel de vista) está configurado en **Overview** (Descripción general), que muestra información general sobre todas las categorías de componentes.

En el campo **Category** (Categoría), puede seleccionar las siguientes categorías de datos que mostrar:

**All** (Todas): enumera todas las categorías de información del ordenador.

**Architecture** (Arquitectura): proporciona información de los dispositivos BIOS y PCI.

**Asset Control** (Control de recursos): muestra información acerca del nombre del producto, el número de serie del sistema, la etiqueta del recurso y el ID universal único.

**Audio** (Audio): muestra información sobre los controladores de audio del sistema, incluidas las tarjetas PCI de audio.

**Communication** (Comunicación): muestra información de la configuración de los puertos paralelo (LPT) y serie (COM) del ordenador, así como información sobre USB y el controlador de red.

**Graphics** (Gráficos): muestra información acerca del controlador de gráficos del ordenador.

**Input Devices** (Dispositivos de entrada): muestra información acerca del teclado, ratón y otros dispositivos de entrada conectados al ordenador.

**Memoria**: muestra información acerca de toda la memoria del ordenador. Esto incluye las ranuras de memoria de la placa del sistema y cualquier módulo de memoria instalado.

**Processors** (Procesadores): muestra información sobre el procesador o los procesadores instalados en el ordenador, incluidos las velocidades de reloj y los tamaños de caché.

**Storage** (Almacenamiento): muestra información acerca de los medios de almacenamiento conectados al ordenador. Este listado incluye todas las unidades de disco duro y ópticas.

**System** (Sistema): muestra información sobre el modelo de ordenador, los ventiladores internos, el chasis y la BIOS.

## <span id="page-8-0"></span>**Pestaña Test (Prueba)**

La pestaña Test (Prueba) permite seleccionar varias partes del sistema para comprobarlas. También puede seleccionar el tipo de prueba y el modo de prueba.

Puede elegir entre tres tipos de pruebas:

- **Quick Test** (Prueba rápida): proporciona un script predeterminado en el que se prueba de manera exhaustiva una muestra de cada componente del hardware. Además, se puede decidir qué pruebas rápidas se ejecutan seleccionando o eliminando la selección de pruebas individuales en la lista de comprobación de componentes del hardware.
- **Complete Test** (Prueba completa): proporciona un script predeterminado en el que se prueba de manera exhaustiva cada componente del hardware. Además, se puede decidir qué pruebas completas se ejecutan seleccionando o eliminando la selección de pruebas individuales en la lista de comprobación de componentes del hardware.
- **Custom Test** (Prueba personalizada): proporciona la mayor flexibilidad para controlar la prueba del sistema. El modo Custom Test (Prueba personalizada) permite seleccionar los dispositivos, pruebas y parámetros de éstas específicos que se ejecutarán.

Por defecto, ninguno de los tres modos de prueba solicita la intervención del usuario ni requiere interacción. Si se encuentran errores, se muestran al terminar la prueba.

No obstante, para cada tipo de prueba, también se pueden añadir pruebas interactivas haciendo clic en la casilla **Include interactive tests** (Incluir pruebas interactivas), bajo **Test mode** (Modo de prueba). Al seleccionar pruebas interactivas se obtiene el control máximo del proceso de realización de la prueba. El software de diagnóstico le pedirá que intervenga durante las pruebas.

**NOTA:** La memoria no se puede probar desde la aplicación HP Vision Field Diagnostics. Para probar la memoria de su ordenador, debe salir de HP Vision Field Diagnostics, arrancar el CD o la unidad USB flash y seleccionar **HP Memory Test** (Prueba de memoria HP) en el menú de arranque.

Para comenzar a realizar pruebas:

- **1.** Seleccione la pestaña Test (Prueba).
- **2.** Seleccione el tipo de pruebas que desea realizar: **Quick** (Rápida), **Complete** (Completa) o **Custom** (Personalizada).
- **3.** Incluya pruebas interactivas opcionales seleccionando **Include interactive tests** (Incluir pruebas interactivas).
- **4.** Seleccione cómo desea que se ejecute la prueba, bien con **Number of Loops** (Número de bucles) o **Total Test Time** (Tiempo total de prueba). Si elige ejecutar la prueba en un determinado número de bucles, introduzca el número deseado. Si desea ejecutar la prueba de diagnóstico durante un determinado periodo de tiempo, introduzca la duración en minutos.
- **5.** Haga clic en el botón **Start Test** (Comenzar prueba) para iniciar la prueba. La pestaña Status (Estado), que permite supervisar el progreso de las pruebas, se muestra automáticamente durante la realización de la prueba. Cuando terminan las pruebas, la pestaña Status (Estado) muestra si los dispositivos la han superado o no.
- **6.** Si se encuentran errores, vaya a la pestaña Errors (Errores) para ver información más detallada y las acciones recomendadas.

### **Pestaña Status (Estado)**

La pestaña Status (Estado) muestra el estado de las pruebas seleccionadas. La barra de progreso principal muestra el porcentaje completado del conjunto actual de pruebas. Cuando se está realizando la prueba, se muestra el botón **Cancel Testing** (Cancelar prueba), que deberá utilizar si desea cancelar la prueba.

<span id="page-9-0"></span>La pestaña Status (Estado) también muestra:

- Los dispositivos que se están comprobando.
- El estado de la prueba (en ejecución, en espera, superada o no superada) de cada uno de los dispositivos.
- El progreso general de las pruebas de todos los dispositivos.
- El progreso de prueba de cada dispositivo.
- El tiempo transcurrido para cada prueba de dispositivo.

### **Pestaña History (Historial)**

La pestaña History (Historial) contiene información sobre ejecuciones de pruebas anteriores.

History Log (Registro de historial) muestra todas las pruebas que se han ejecutado, el número de veces que se han ejecutado, el número de veces que han fallado, la fecha en que se ha ejecutado cada prueba y el tiempo que ha llevado la ejecución de cada una de ellas. El botón **Clear History** (Borrar historial) borra los contenidos de History Log (Registro de historial).

Los contenidos de History Log (Registro de historial) se pueden guardar como archivo HTML en una unidad USB flash haciendo clic en el botón **Save** (Guardar).

### **Pestaña Errors (Errores)**

La pestaña Errors (Errores) muestra información detallada sobre los errores encontrados, así como acciones recomendadas.

Error log (Registro de errores) muestra las pruebas de los dispositivos que han fallado durante las pruebas de diagnóstico e incluye las siguientes columnas de datos.

- La sección **Device** (Dispositivo) muestra el dispositivo que se está comprobando.
- La sección **Test** (Prueba) muestra el tipo de prueba ejecutado.
- **Times Failed** (Número de fallos) indica el número de veces que el dispositivo no ha superado la prueba.
- **Defect Code** (Código de defecto) proporciona el código numérico del fallo. Las definiciones de los códigos de error se encuentran en la pestaña Help (Ayuda).
- La sección **Descripción** describe el error que encontró la prueba de diagnóstico.
- La sección **Reason** (Motivo) describe la causa probable del error.
- **Recommended Repair** (Reparación recomendada) le sugerirá la reparación que debe realizar para resolver el fallo de hardware.
- **Warranty ID** (ID de garantía) es un código de error único asociado al error específico en el ordenador. Al contactar con el centro de atención al cliente de HP para consultar sobre un fallo de hardware, tenga preparado el Warranty ID (ID de garantía).

El botón **Clear Errors** (Borrar errores) borrará el contenido del Error Log (Registro de error).

Los contenidos de Error Log (Registro de error) se pueden guardar como archivo HTML en una unidad USB flash haciendo clic en el botón **Save** (Guardar).

### **Pestaña Help (Ayuda)**

La pestaña Help (Ayuda) contiene una sección **Vision Help** (Ayuda de Vision) y otra sección **Test Components** (Componentes de prueba). Esta pestaña incluye funciones de búsqueda e índice. En <span id="page-10-0"></span>esta pestaña, también puede revisar el Contrato de licencia para el usuario final (EULA) de HP, así como la información sobre la versión de la aplicación HP Vision Field Diagnostics.

La sección **Vision Help** (Ayuda de Vision) contiene información sobre las funciones principales de Hewlett-Packard Vision Field Diagnostics.

La sección **Test Components** (Componentes de prueba) ofrece una descripción de cada prueba, así como los parámetros que pueden ajustarse al funcionar en el modo de prueba personalizada.

La sección **Defect codes** (Códigos de defectos) contiene información sobre el código numérico de error que puede aparecer en la pestaña Errors (Errores).

La sección **pestaña de Memory test** (prueba de memoria) ofrece información sobre la aplicación **HP Memory Test** que se puede iniciar desde el menú de arranque.

La sección **HP Support** (Asistencia técnica de HP) ofrece información sobre cómo obtener asistencia técnica de HP.

### **Almacenamiento e impresión de información en HP Vision Field Diagnostics**

Puede almacenar la información mostrada en las pestañas **Survey** (Vista global), **History** (Historial) y **Errors** (Errores) de HP Vision Field Diagnostics en una unidad USB flash. No puede almacenarla en la unidad de disco duro. El sistema creará automáticamente un archivo html que tenga el mismo aspecto que la información que aparece en pantalla.

- **1.** Inserte una unidad USB flash si ejecuta HP Vision Field Diagnostics desde un CD.
- **2.** Haga clic en **Save** (Guardar) en la parte inferior de cualquiera de las pestañas **Survey** (Vista global), **History** (Historial) y **Errors** (Errores). Los tres archivos de registro se guardan con independencia de la pestaña en que se haya hecho clic en el botón Save (Guardar).
- **3.** Seleccione la unidad de disco en la que quiere guardar los archivos de registro y haga clic en el botón **Save** (Guardar). Se guardarán tres archivos html en la unidad USB flash introducida.
- **NOTA:** No extraiga la unidad USB flash hasta ver un mensaje que indique que los archivos html se han guardado en el dispositivo multimedia.
- **4.** Imprima la información deseada desde el dispositivo de almacenamiento utilizado para guardarla.
- **NOTA:** Para salir de HP Vision Field Diagnostics, haga clic en el botón **Exit Diagnostics** (Salir de Diagnostics), en la parte inferior de la pantalla. No se olvide de extraer la unidad USB flash o el CD de la unidad óptica.

### **Descarga de la última versión de HP Vision Field Diagnostics**

- **1.** Vaya a<http://www.hp.com>.
- **2.** Haga clic en el enlace **Software & Drivers** (Software y controladores).
- **3.** Seleccione **Download drivers and software (and firmware)** (Descarga de controladores y software [y firmware]).
- **4.** Introduzca el nombre de producto en el cuadro de texto y pulse la tecla Intro.
- **5.** Seleccione su modelo de ordenador específico.
- **6.** Seleccione su sistema operativo.
- **7.** Haga clic en el vínculo **Diagnóstico**.
- **8.** Haga clic en el enlace **Hewlett-Packard Vision Field Diagnostics**.
- **9.** Haga clic en el botón **Download** (Descargar).

<span id="page-11-0"></span>**NOTA:** La descarga incluye instrucciones sobre cómo crear el CD o la unidad USB flash con capacidad de arranque.

## **Protección del software**

Para proteger el software y que no se produzcan pérdidas ni daños, debe realizar una copia de seguridad de todo el software del sistema, aplicaciones y archivos relacionados almacenados en la unidad de disco duro. Para obtener instrucciones sobre cómo hacer copias de seguridad de los archivos de datos, consulte la documentación de la utilidad de copia de seguridad o del sistema operativo.

# <span id="page-12-0"></span>**2 Solución de problemas sin la utilidad de diagnósticos**

Este capítulo ofrece información sobre la identificación y corrección de problemas menores, como problemas del disco duro, de la unidad óptica, de gráficos, de audio, de memoria y de software. Si surge algún problema con el ordenador, consulte las tablas de este capítulo para encontrar las posibles causas y las soluciones recomendadas.

## **Seguridad y ergonomía**

**¡ADVERTENCIA!** El uso incorrecto del ordenador o la instalación en un entorno inadecuado o inseguro pueden provocar incomodidad o daños graves. Consulte la Guía de seguridad y comodidad en<http://www.hp.com/ergo> para obtener más información acerca de la selección de un espacio de trabajo y de la creación de un entorno de trabajo cómodo y seguro. Este equipo se ha sometido a pruebas que han demostrado su ajuste a los límites aplicables a los dispositivos digitales de clase B, de conformidad con el artículo 15 de las normas de la FCC. Para obtener más información, consulte la guía Información sobre seguridad y normativa.

## **Antes de llamar al soporte técnico**

Si está teniendo problemas con el equipo, intente las siguientes soluciones para intentar aislar el problema exacto antes de llamar al servicio técnico.

- Ejecute la herramienta de diagnóstico de HP.
- Ejecute la autoprueba de la unidad de disco duro en Computer Setup. Consulte la Guía sobre la utilidad Computer Setup (F10) para obtener más información.
- Esté atento a los pitidos del ordenador. Estos pitidos son códigos de error que le ayudarán a diagnosticar el problema. Para obtener más información, consulte [Interpretación de códigos](#page-45-0) [audibles POST en la página 40.](#page-45-0)
- Si la pantalla se queda en blanco, enchufe el monitor a un puerto de vídeo diferente del ordenador (si hay uno disponible). O bien, sustituya el monitor por otro que sepa que funciona correctamente.
- Si está trabajando en red, conecte otro ordenador con un cable diferente a la conexión de red. Es posible que se trate de un problema con el cable o conector de red.
- Si ha agregado hardware nuevo recientemente, quítelo y compruebe si el ordenador funciona correctamente.
- Si ha instalado software nuevo recientemente, desinstálelo y compruebe si el ordenador funciona correctamente.
- Arranque el ordenador en modo a prueba de errores para ver si arranca sin cargar todos los controladores. Cuando arranque el sistema operativo, utilice la opción "Última configuración válida conocida".
- <span id="page-13-0"></span>● Consulte el extenso servicio técnico en línea en [http://www.hp.com/support.](http://www.hp.com/support)
- Consulte Consejos útiles en la página 8 en esta guía.

Para ayudarle a resolver problemas en línea, HP Instant Support Professional Edition (Edición profesional de soporte al instante de HP) proporciona diagnósticos de resolución para el usuario. Si necesita ponerse en contacto con el servicio técnico de HP, hágalo a través de la función de chat en línea de HP Instant Support Professional Edition, a la que puede acceder desde: [http://www.hp.com/](http://www.hp.com/go/ispe) [go/ispe](http://www.hp.com/go/ispe).

Acceda a Business Support Center (BSC, Centro de soporte para empresas) en [http://www.hp.com/go/](http://www.hp.com/go/bizsupport) [bizsupport](http://www.hp.com/go/bizsupport) para obtener la información más actualizada sobre soporte en línea, software y controladores, notificación proactiva y sobre la comunidad internacional de usuarios y expertos de HP.

Si aún así necesita llamar al servicio técnico, esté preparado para realizar lo siguiente y garantizar que su llamada se gestiona correctamente:

- Esté frente a su ordenador cuando realice la llamada.
- Anote el número de serie del ordenador, el número de identificación del producto y el número de serie del monitor antes de realizar la llamada.
- Dedique el tiempo necesmxio para solucionar el problema con el técnico de servicio.
- Desinstale cualquier hardware que haya agregado recientemente al equipo.
- Desinstale cualquier software que haya instalado recientemente.
- **EX NOTA:** Para información de venta y actualizaciones de garantías (Care Pack), llame a su proveedor de servicio o distribuidor autorizado local.

## **Consejos útiles**

Si tiene algún problema con el ordenador, el monitor o el software, consulte la siguiente lista de sugerencias generales antes de proseguir:

- Compruebe que el equipo y el monitor están conectados a una toma eléctrica que funcione.
- Compruebe que el conmutador de selección de voltaje (incluido en algunos modelos) se ajusta a la potencia correcta para la región (115 V o 230 V).
- Compruebe que el ordenador y el indicador luminoso de color verde están encendidos.
- Compruebe que el monitor y el indicador luminoso están encendidos.
- Esté atento a los pitidos del ordenador. Estos pitidos son códigos de error que le ayudarán a diagnosticar el problema. Para obtener más información, consulte [Interpretación de códigos](#page-45-0) [audibles POST en la página 40.](#page-45-0)
- Ajuste los controles de brillo y contraste del monitor en caso de que la imagen no sea clara.
- Mantenga pulsada una tecla cualquiera. Si el sistema emite pitidos, esto indica que el teclado funciona correctamente.
- Compruebe que todas las conexiones de cables sean correctas y no estén sueltas.
- Vuelva a activar el sistema pulsando cualquier tecla del teclado o pulsando el botón de encendido. Si el sistema permanece en modo de suspensión, apague el ordenador manteniendo pulsado el botón de encendido durante cuatro segundos como mínimo y, a continuación, púlselo otra vez para reiniciar el ordenador. Si el sistema no se apaga, desenchufe el cable de alimentación, espere unos segundos, y vuelva a enchufarlo. El ordenador se reiniciará si se ha configurado para que se inicie automáticamente tras un corte de alimentación en Computer Setup. Si no se reiniciara, pulse el botón de encendido para arrancar el ordenador.
- Vuelva a configurar el ordenador después de instalar una tarjeta de expansión u otra opción que no sea plug and play. Consulte [Solución de problemas de instalación de hardware](#page-31-0) [en la página 26](#page-31-0) para obtener instrucciones.
- Asegúrese de que se hayan instalado todos los controladores de dispositivo necesmxios. Por ejemplo, si está utilizando una impresora, debe utilizar un controlador para dicho modelo de impresora.
- Extraiga cualquier medio de arranque (CD o dispositivo USB) del sistema antes de encenderlo.
- Si ha instalado un sistema operativo distinto del que se instaló en fábrica, compruebe que sea compatible con el sistema.
- Si el ordenador tiene varias fuentes de vídeo (adaptadores incorporados, PCI o PCI-Express) instaladas (vídeo incorporado en determinados modelos únicamente) y un solo monitor, éste debe estar enchufado en el conector del monitor de la fuente seleccionada como adaptador VGA primario. Durante el arranque, los otros conectores del monitor se desactivan, por tanto, si el monitor se conecta a uno de estos puertos, no funcionará. Puede seleccionar qué fuente será la fuente VGA predeterminada en Computer Setup.
- **PRECAUCIÓN:** Cuando el equipo está conectado a una fuente de alimentación de CA, siempre se suministra corriente a la placa del sistema. Debe desconectar el cable de alimentación de la fuente de alimentación antes de abrir el equipo para evitar que se dañen la placa o los componentes del sistema.

## <span id="page-15-0"></span>**Solución de problemas generales**

Es posible que pueda resolver con facilidad los problemas generales que se describen en este apartado. Si un problema persiste y no puede resolverlo, o no se siente con la suficiente confianza para realizar la operación usted mismo, póngase en contacto con su distribuidor o servicio técnico autorizado.

**¡ADVERTENCIA!** Cuando el ordenador está conectado a una fuente de alimentación CA, el voltaje se aplica siempre a la placa del sistema. Para reducir el riesgo de lesiones por descargas eléctricas o por tocar superficies calientes, no olvide desconectar el cable de alimentación de la toma de alimentación de la pared y espere a que los componentes se enfríen antes de tocarlos.

### **Tabla 2-1 Solución de problemas generales**

**El equipo parece estar bloqueado y no se apaga al pulsar el botón de encendido.**

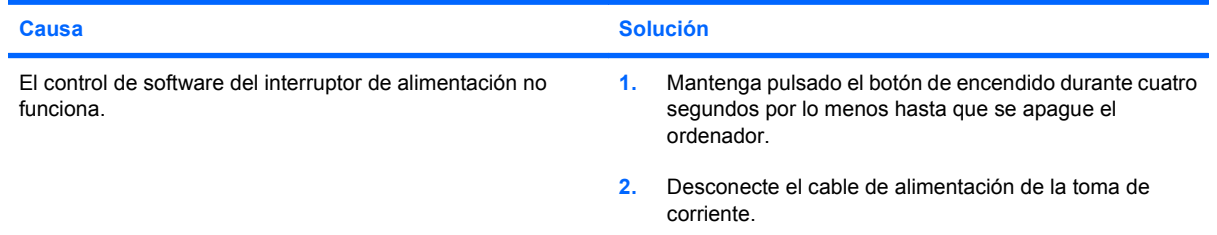

### **El ordenador no responde al teclado ni al ratón USB.**

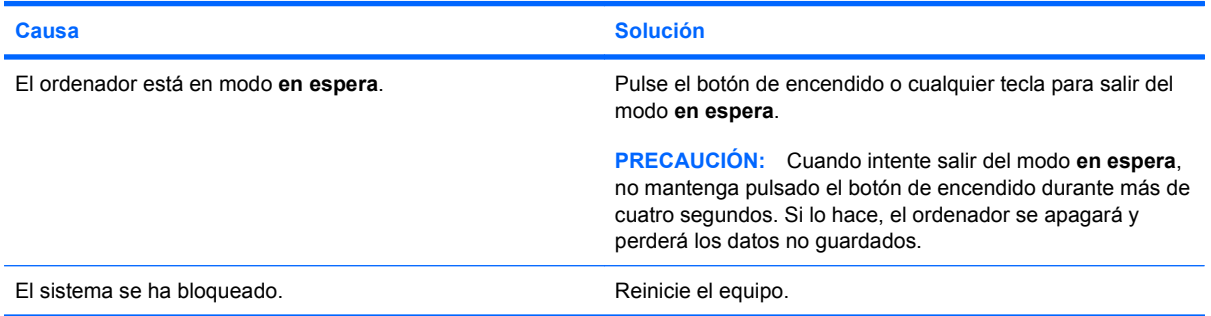

#### **La fecha y la hora del equipo no son correctas.**

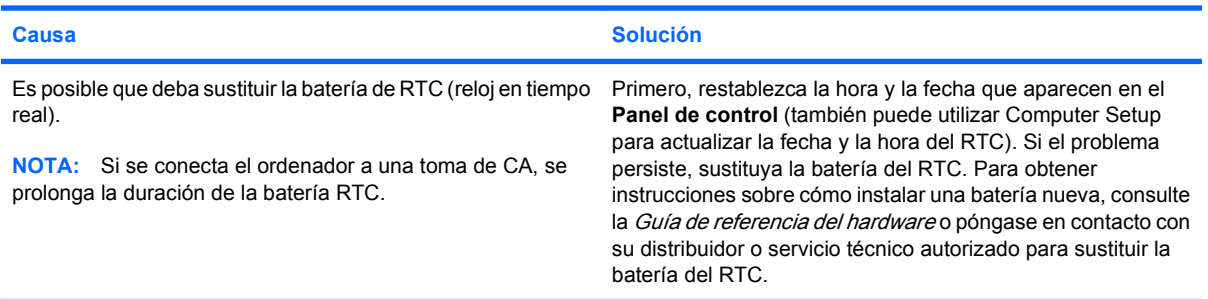

#### **El cursor no se mueve con las teclas de flecha del teclado.**

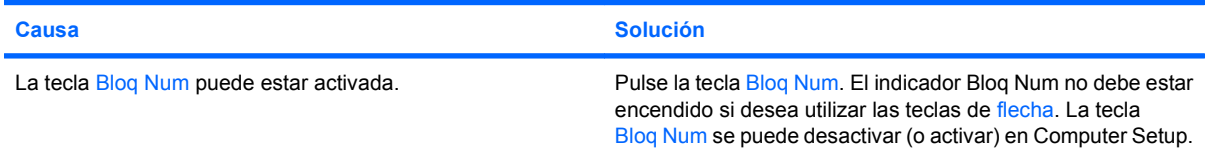

### <span id="page-16-0"></span>**Tabla 2-1 Solución de problemas generales (continuación)**

**No hay sonido o es demasiado bajo.**

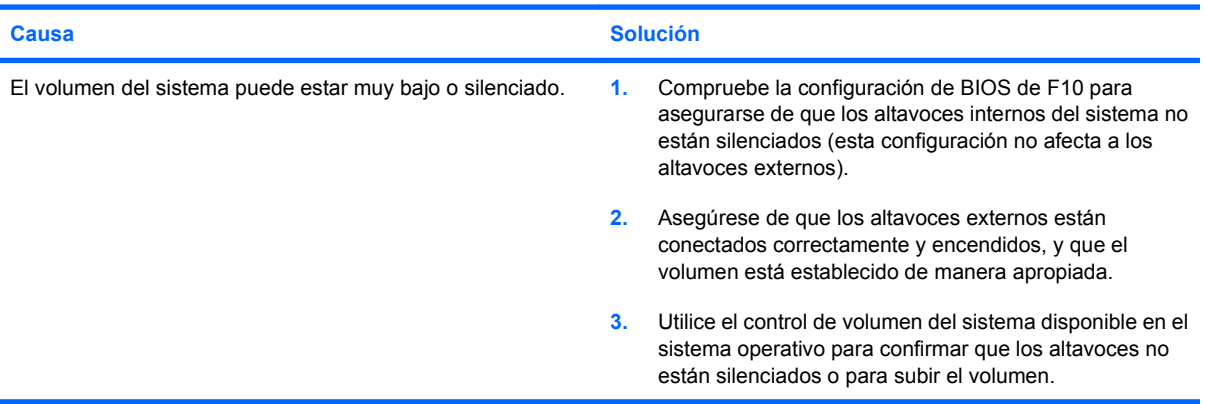

**No es posible extraer la cubierta ni el panel de acceso del equipo.**

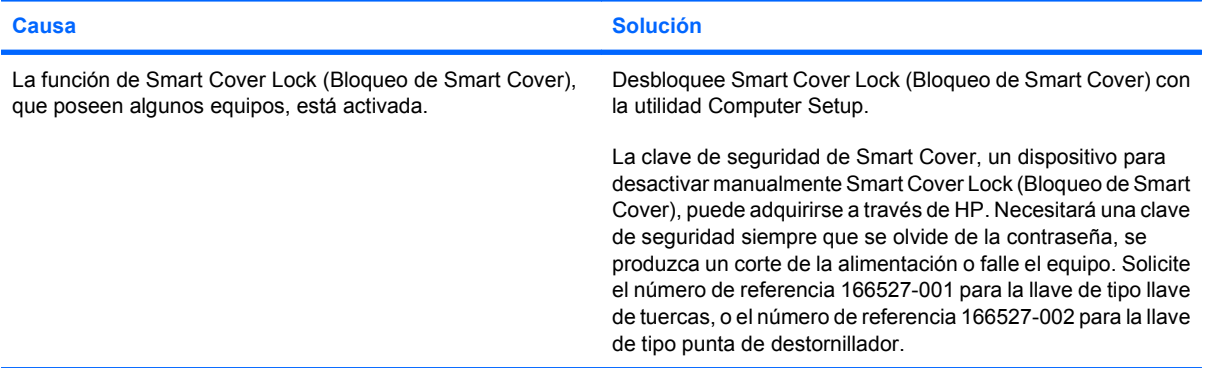

### **El rendimiento es deficiente.**

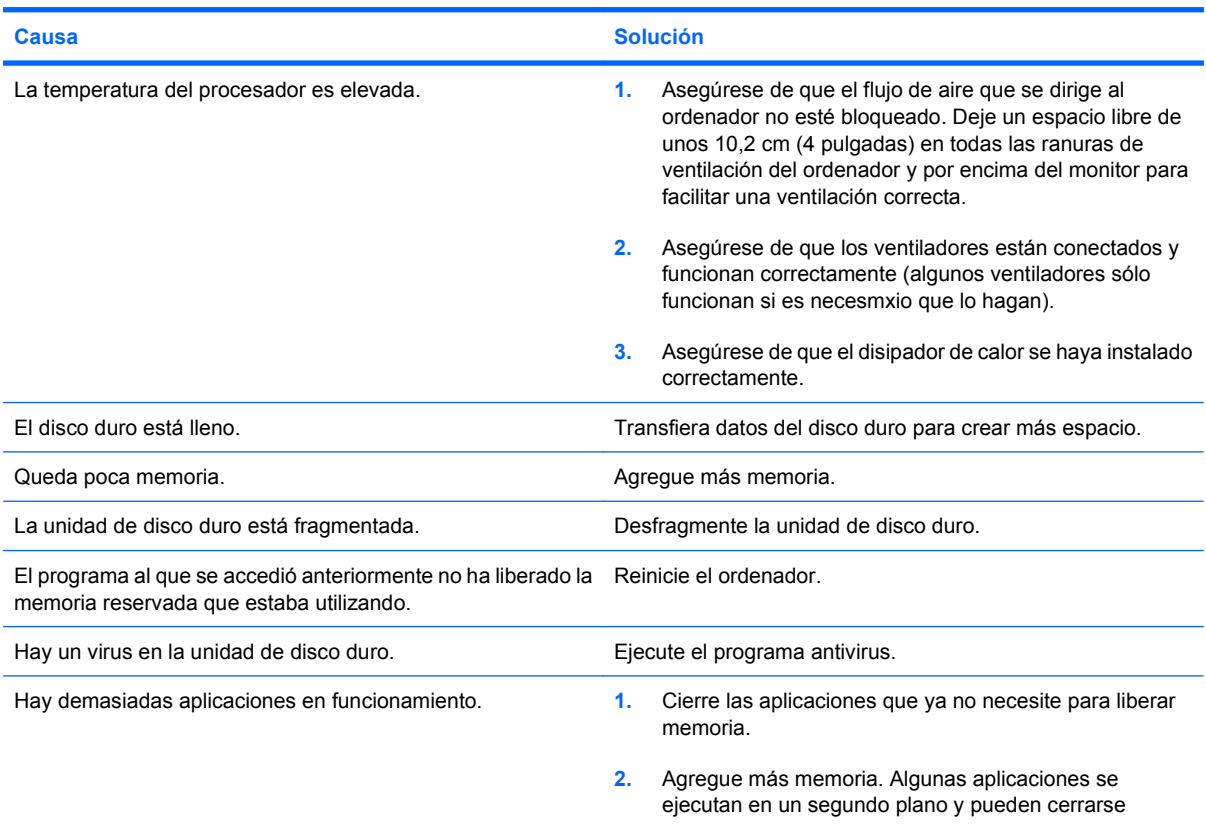

### **Tabla 2-1 Solución de problemas generales (continuación)**

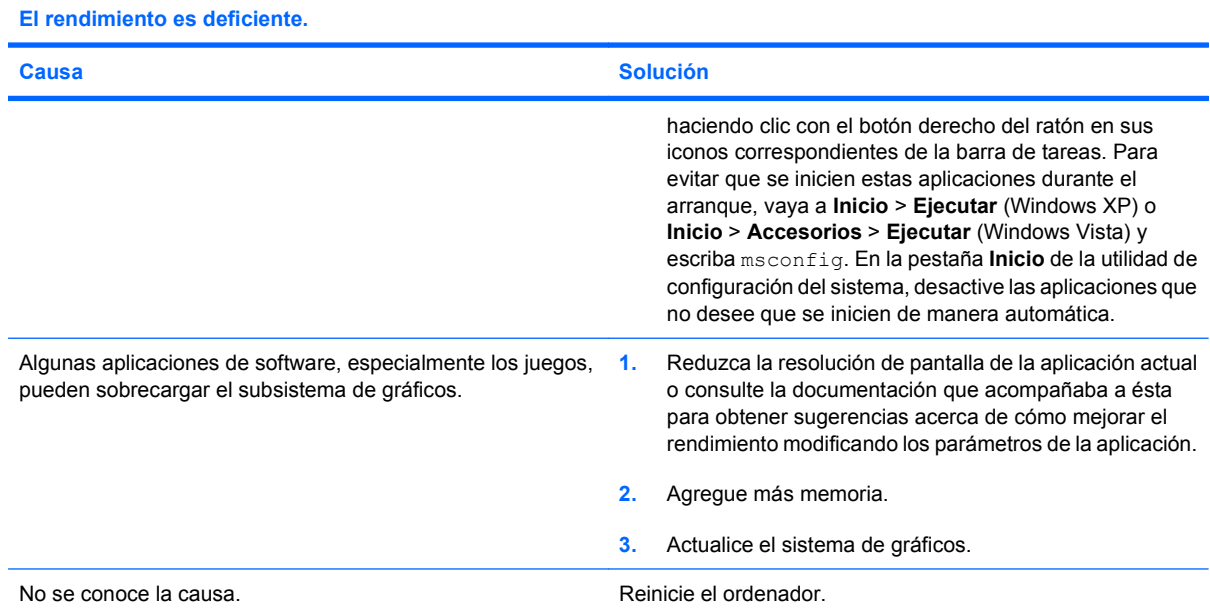

#### **El sistema no arranca.**

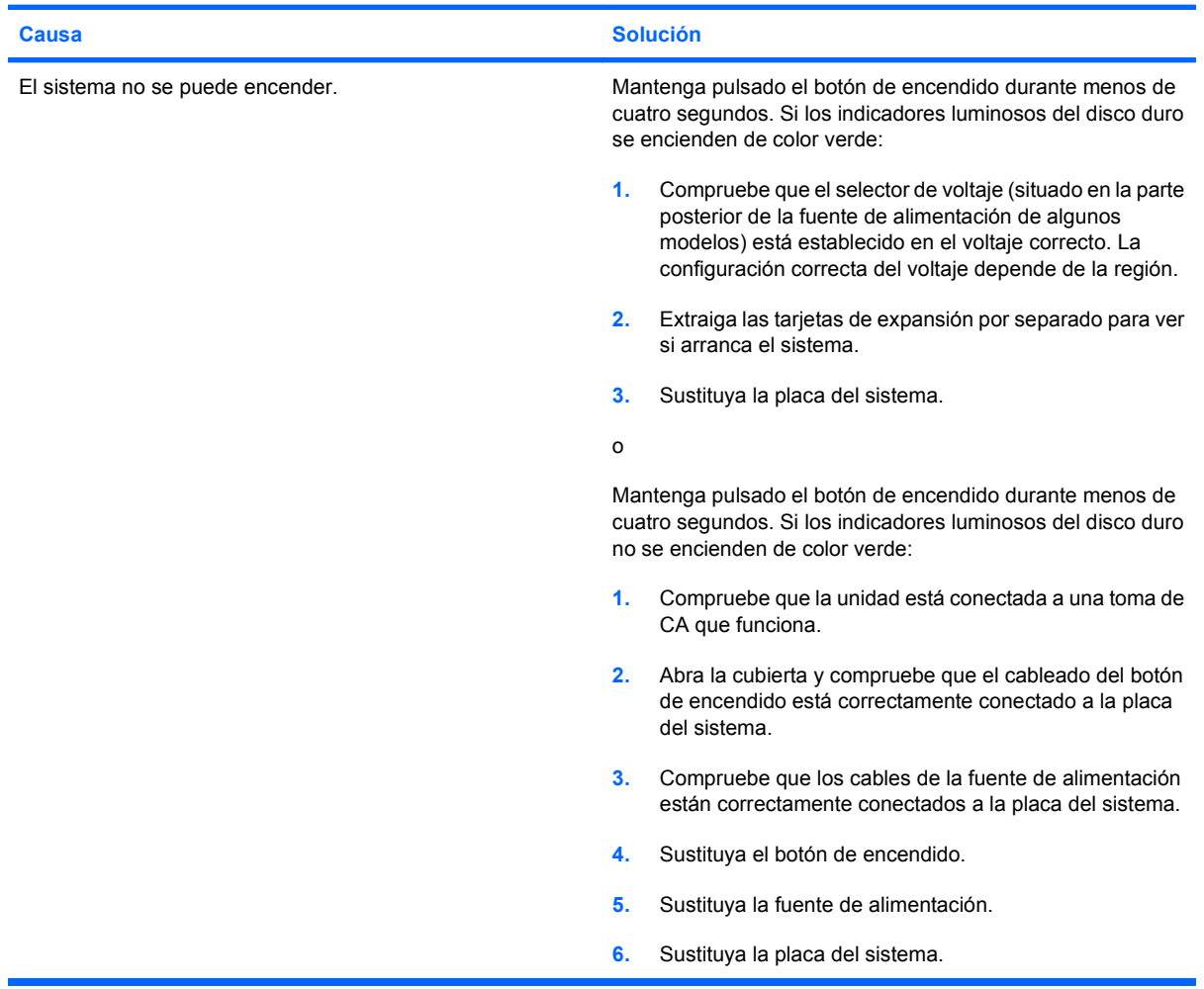

## <span id="page-18-0"></span>**Resolución de problemas de alimentación**

En la tabla siguiente se indican las causas comunes y sus soluciones para los problemas de alimentación.

### **Tabla 2-2 Resolución de problemas de alimentación**

**La fuente de alimentación se interrumpe de forma intermitente.**

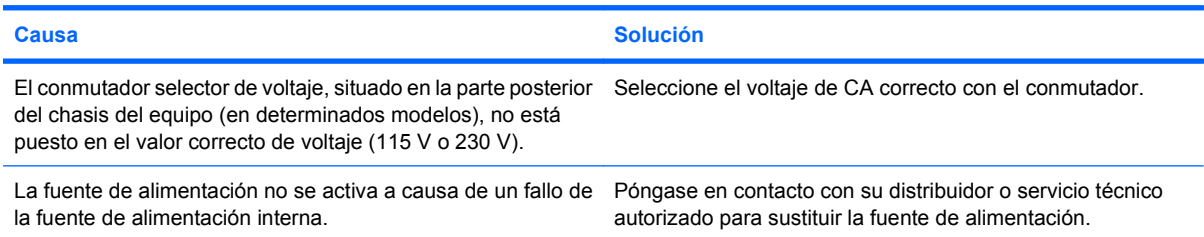

#### **El ordenador se apagará automáticamente.**

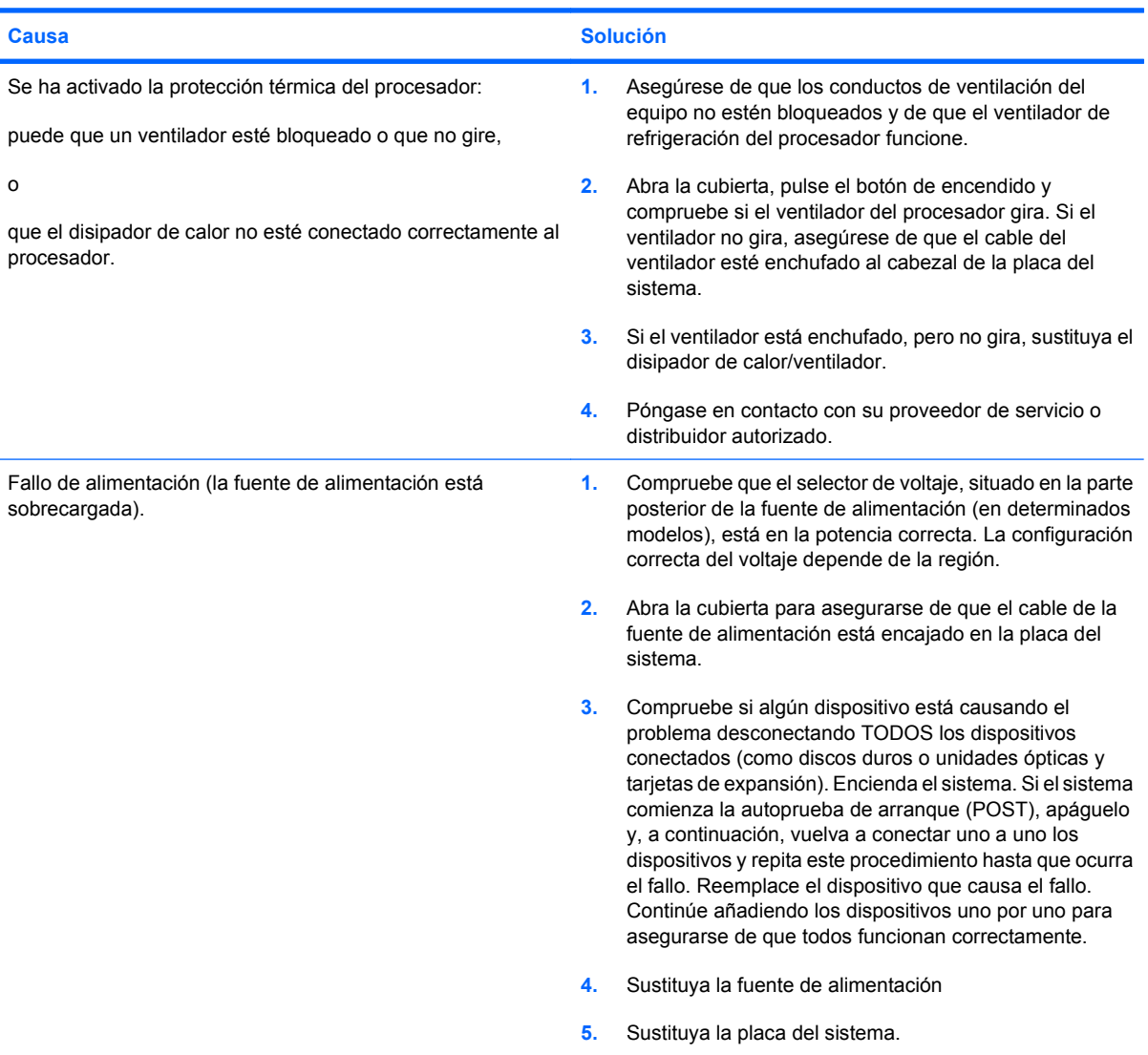

## <span id="page-19-0"></span>**Solución de problemas con la unidad de disco duro**

**Tabla 2-3 Solución de problemas con la unidad de disco duro**

**Ha ocurrido un error de la unidad de disco duro.**

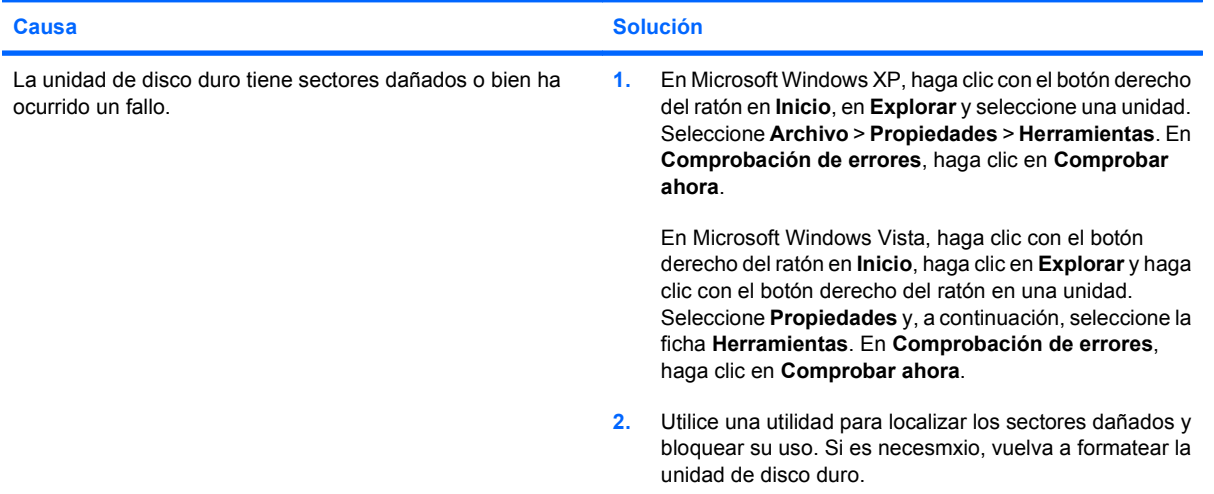

### **Se ha detectado un problema en la transacción de disco.**

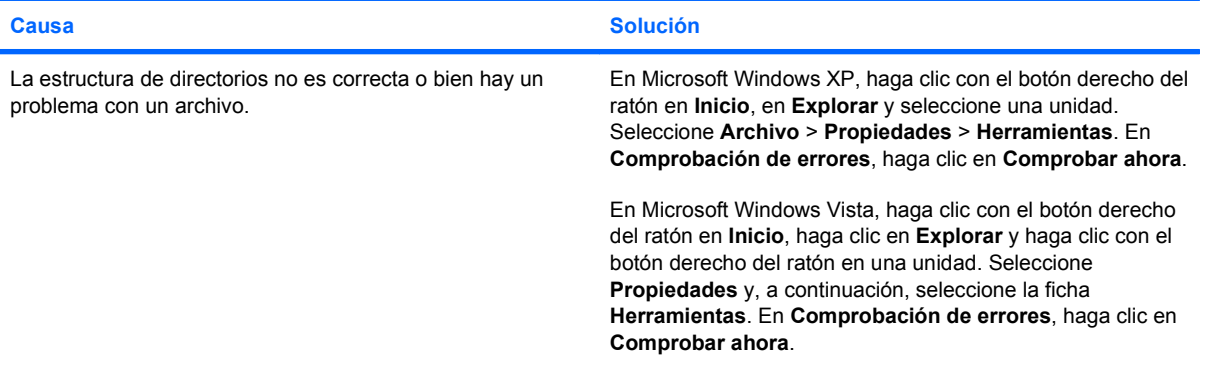

### **Unidad no detectada (identificada).**

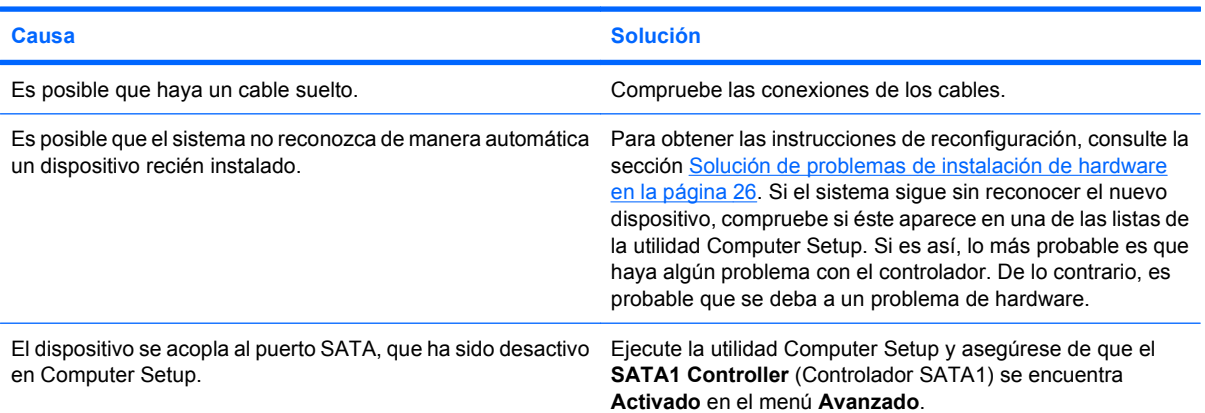

### <span id="page-20-0"></span>**Tabla 2-3 Solución de problemas con la unidad de disco duro (continuación)**

**El ordenador no arranca desde la unidad de disco duro.**

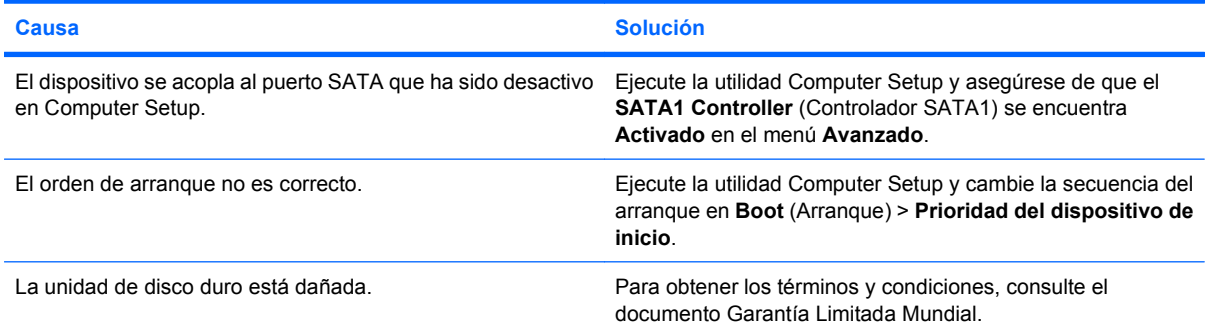

### **El equipo parece estar bloqueado.**

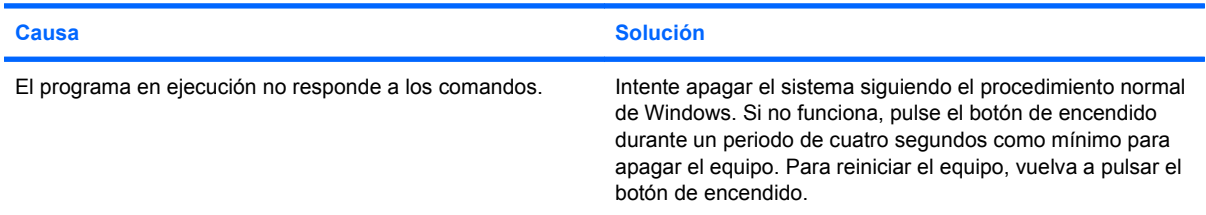

## **Resolución de problemas del lector de tarjeta multimedia**

### **Tabla 2-4 Resolución de problemas del lector de tarjeta multimedia**

**La tarjeta multimedia no funciona en una cámara digital después de darle formato en Microsoft Windows XP o Microsoft Windows Vista.**

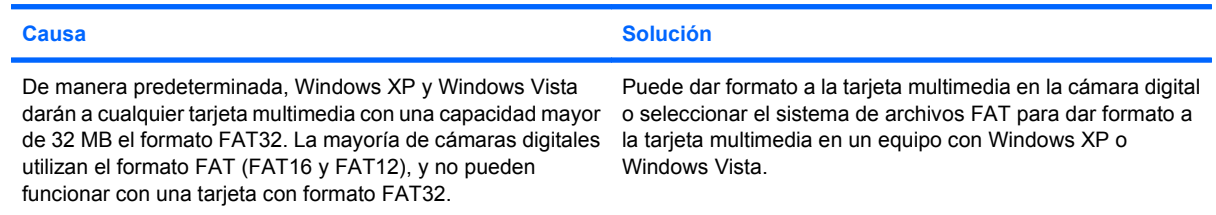

### **Cuando se intenta escribir en la tarjeta multimedia se da un error de protegido contra la escritura o bloqueado.**

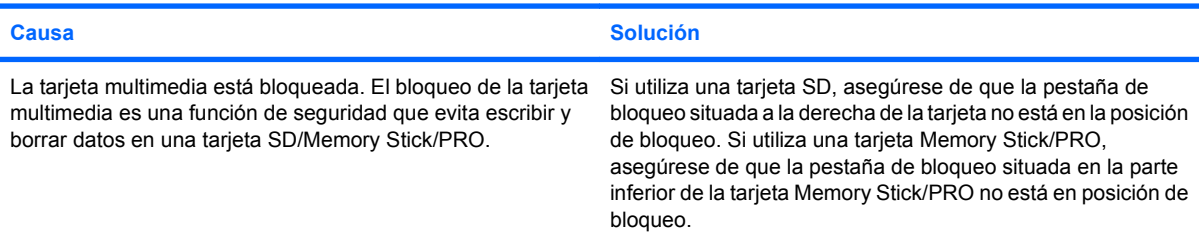

### **Tabla 2-4 Resolución de problemas del lector de tarjeta multimedia (continuación)**

**No se puede escribir en la tarjeta multimedia.**

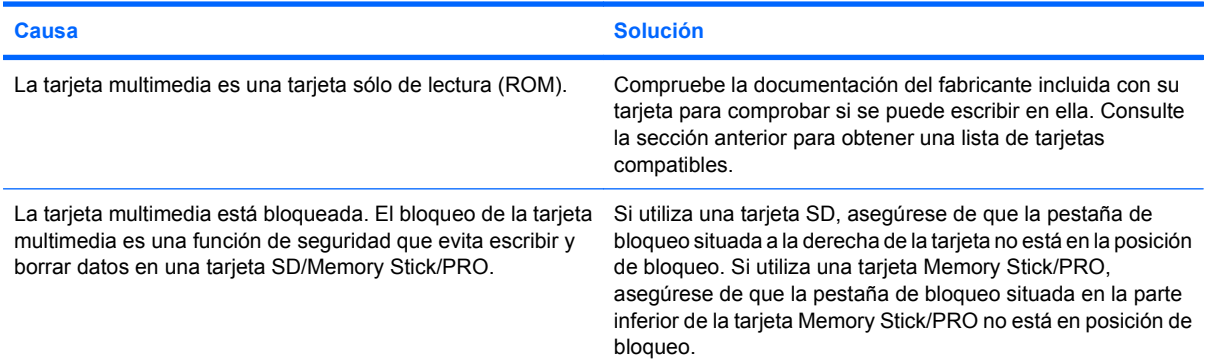

### **No se puede acceder a los datos de la tarjeta multimedia después de insertarla en una ranura.**

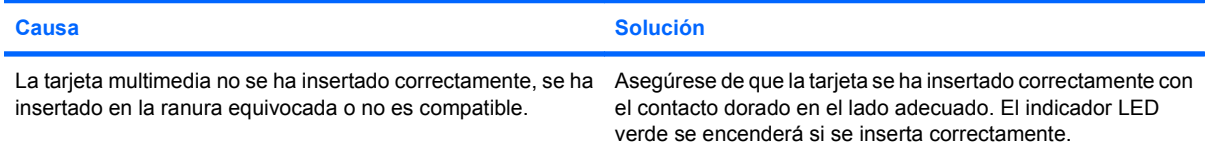

### **No se conoce la manera adecuada de retirar la tarjeta multimedia.**

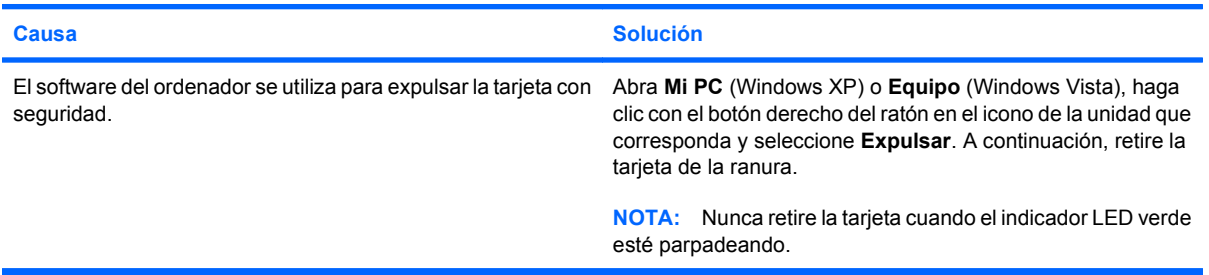

### **Después de instalar el lector de tarjeta multimedia y arrancar a Windows, el ordenador no reconoce el lector ni las tarjetas insertadas.**

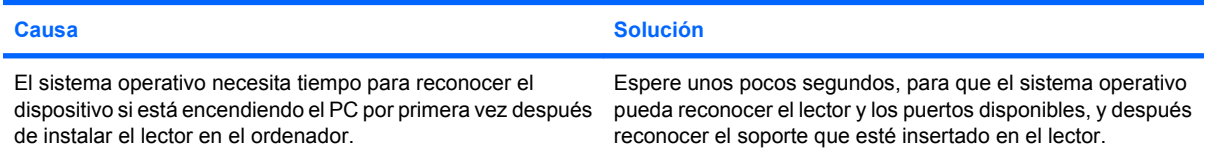

### **Después de insertar una tarjeta multimedia en el lector, el ordenador intenta arrancar desde la tarjeta multimedia.**

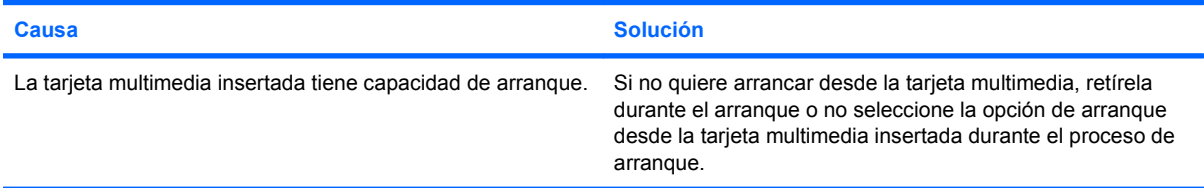

## <span id="page-22-0"></span>**Solución de problemas de visualización**

Si tiene problemas de visualización, consulte la documentación que se incluye con el monitor y las causas y soluciones comunes enumeradas en la tabla siguiente.

### **Tabla 2-5 Solución de problemas de visualización**

**Pantalla en blanco (no hay vídeo).**

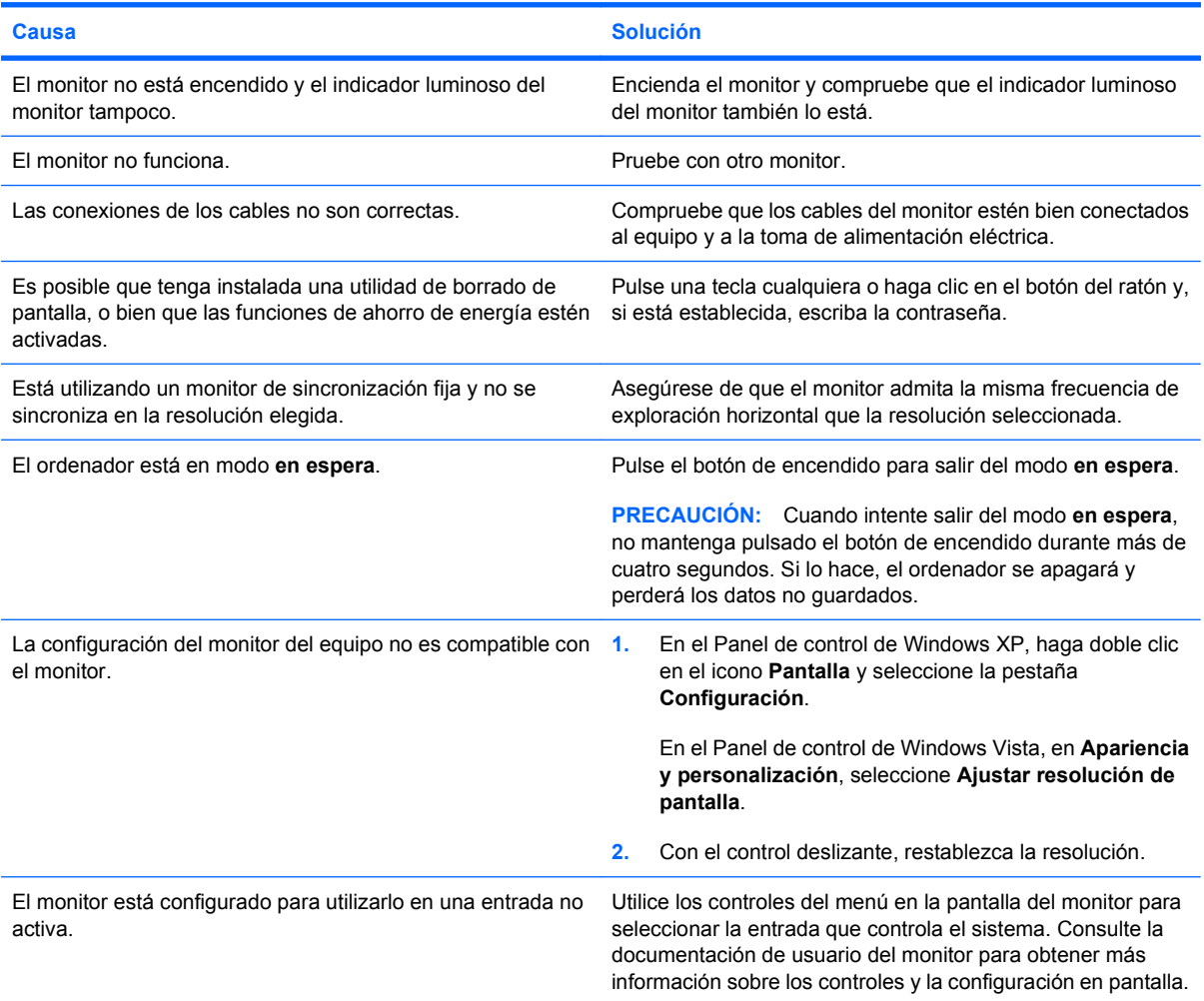

### **No se pueden habilitar gráficos integrados después de instalar una tarjeta gráfica PCI Express.**

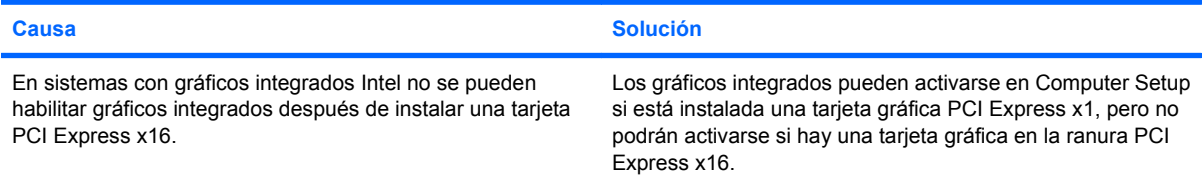

### **Tabla 2-5 Solución de problemas de visualización (continuación)**

**La pantalla está en blanco y el ordenador emite un breve pitido y, a continuación, un pitido largo seguido de una pausa de tres segundos.**

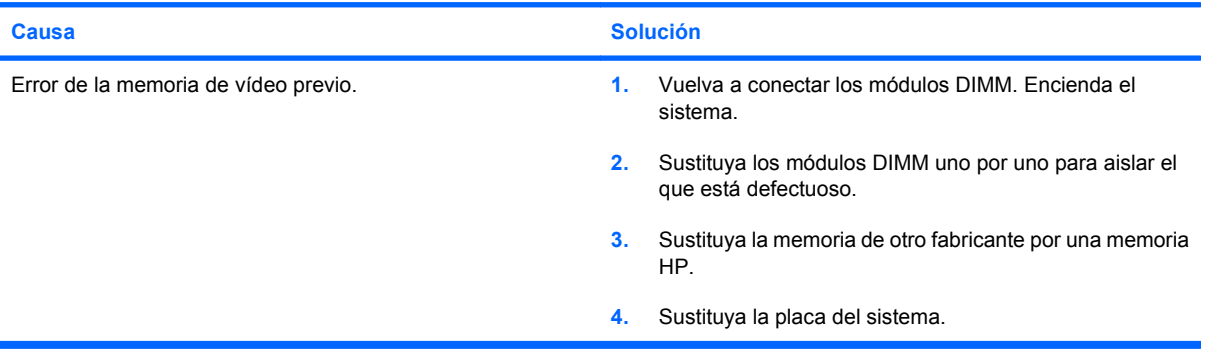

#### **La pantalla está en blanco y el ordenador emite dos breves pitidos y, a continuación, un pitido largo seguido de una pausa de tres segundos.**

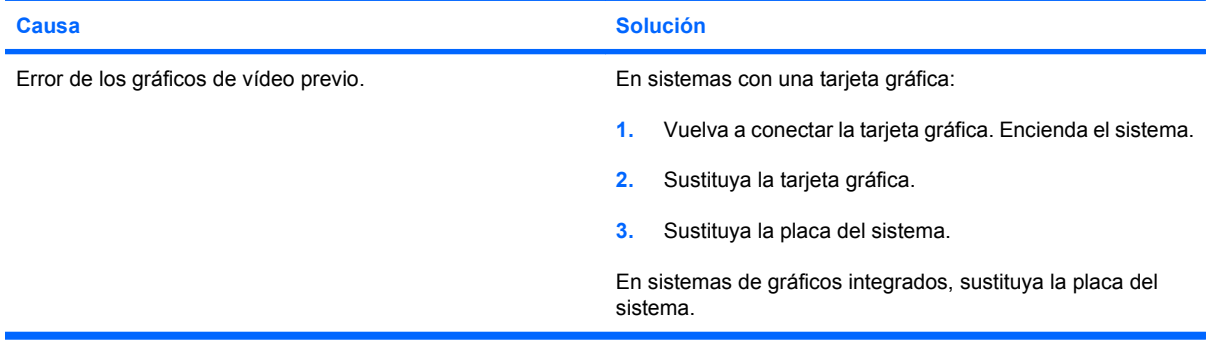

**Si la función de ahorro de energía está activada, el monitor no funciona correctamente.**

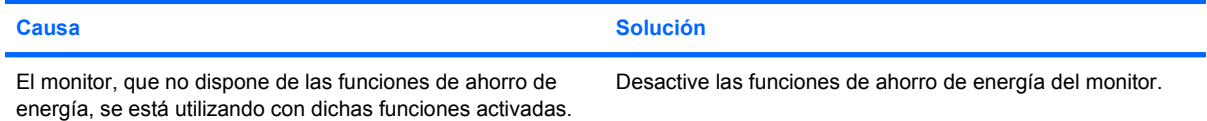

#### **Caracteres tenues.**

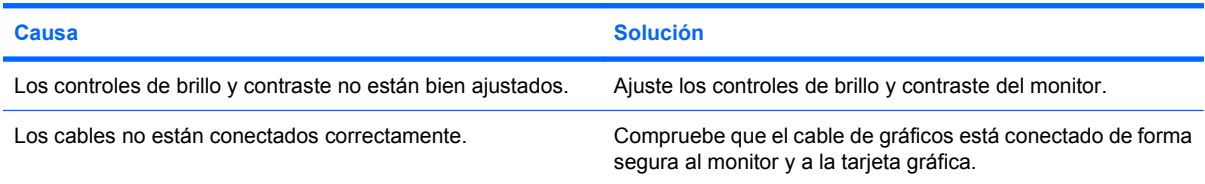

#### **Imagen de vídeo borrosa o imposibilidad de establecer una determinada resolución.**

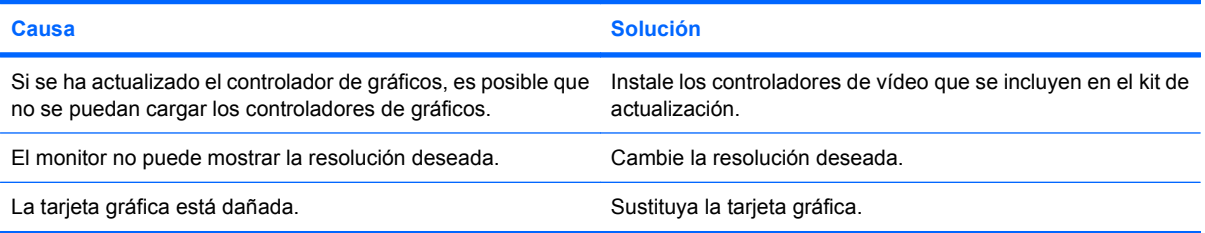

### **Tabla 2-5 Solución de problemas de visualización (continuación)**

**La imagen aparece fragmentada, fluctúa, es inestable o parpadea.**

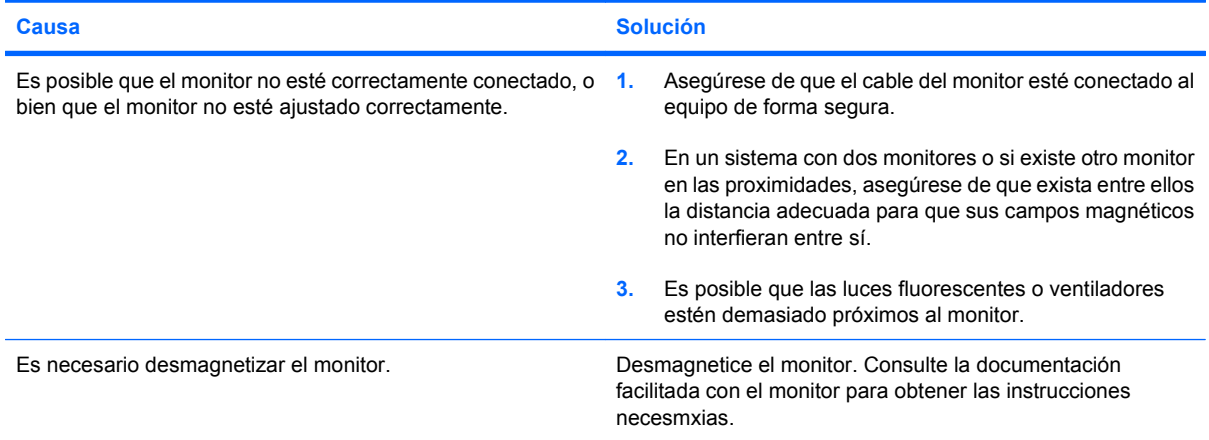

### **La imagen no está centrada.**

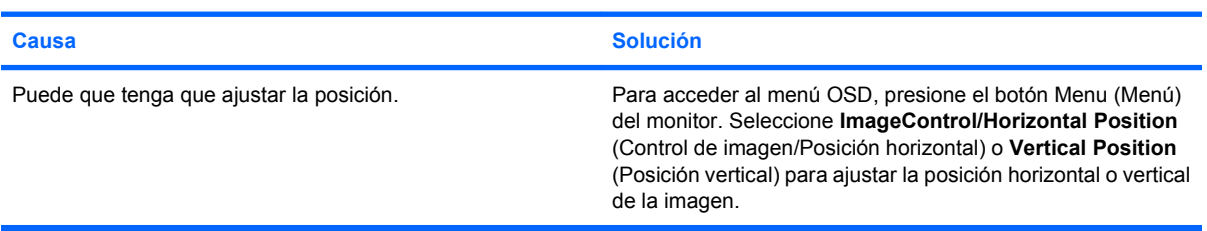

### **"No Connection, Check Signal Cable" ("No hay conexión, compruebe el cable de señal") aparece en pantalla.**

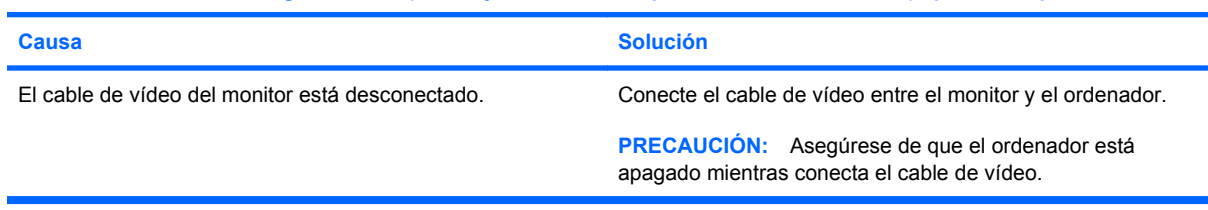

### **Aparece en pantalla "Out of Range" ("Fuera de alcance").**

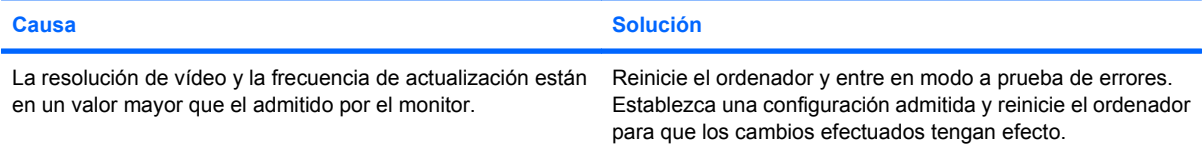

### **Sale un ruido de vibración o golpeteos del interior del monitor CRT cuando está encendido.**

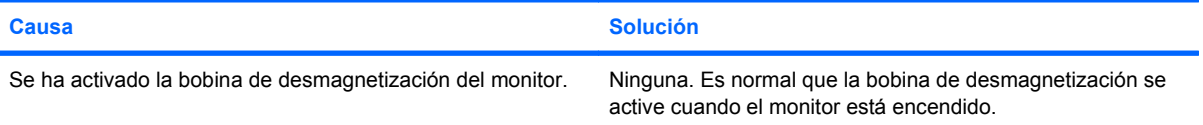

### **Tabla 2-5 Solución de problemas de visualización (continuación)**

**Sale un ruidito seco del interior del monitor CRT.**

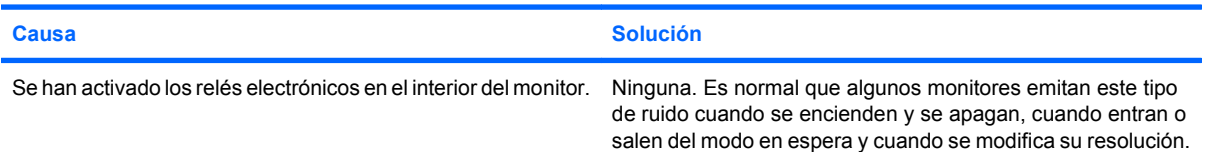

### **Sale un ruido muy agudo del interior del monitor de pantalla plana.**

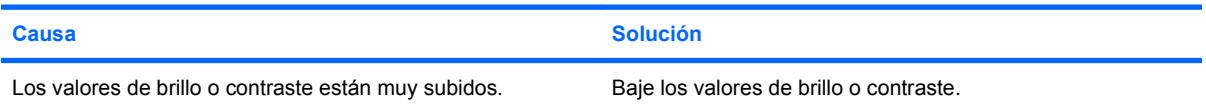

**Imagen borrosa; efectos de rayas, imágenes fantasma o sombras; líneas horizontales; barras verticales débiles; o no se puede centrar la imagen en la pantalla (únicamente monitores de panel plano que utilicen una conexión de entrada VGA analógica).**

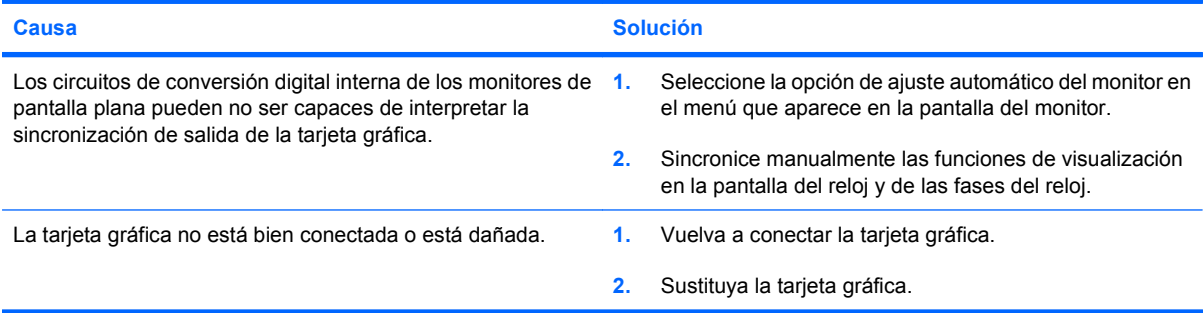

### **Algunos de los símbolos que se escriben no se muestran correctamente.**

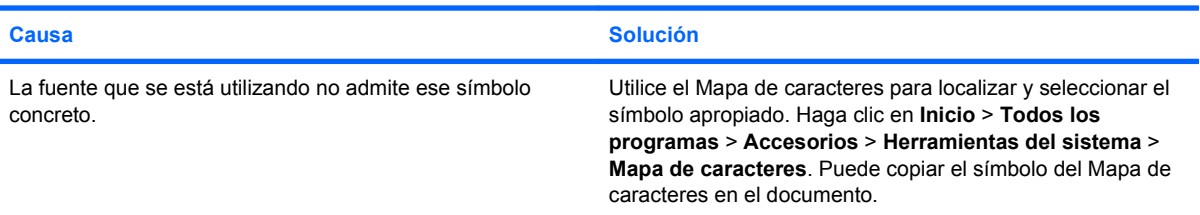

## <span id="page-26-0"></span>**Solución de problemas de sonido**

Si el ordenador incluye funciones de audio y se detectan problemas de sonido, consulte las causas comunes y sus soluciones en la tabla siguiente.

### **Tabla 2-6 Solución de problemas de sonido**

**El sonido va y viene.**

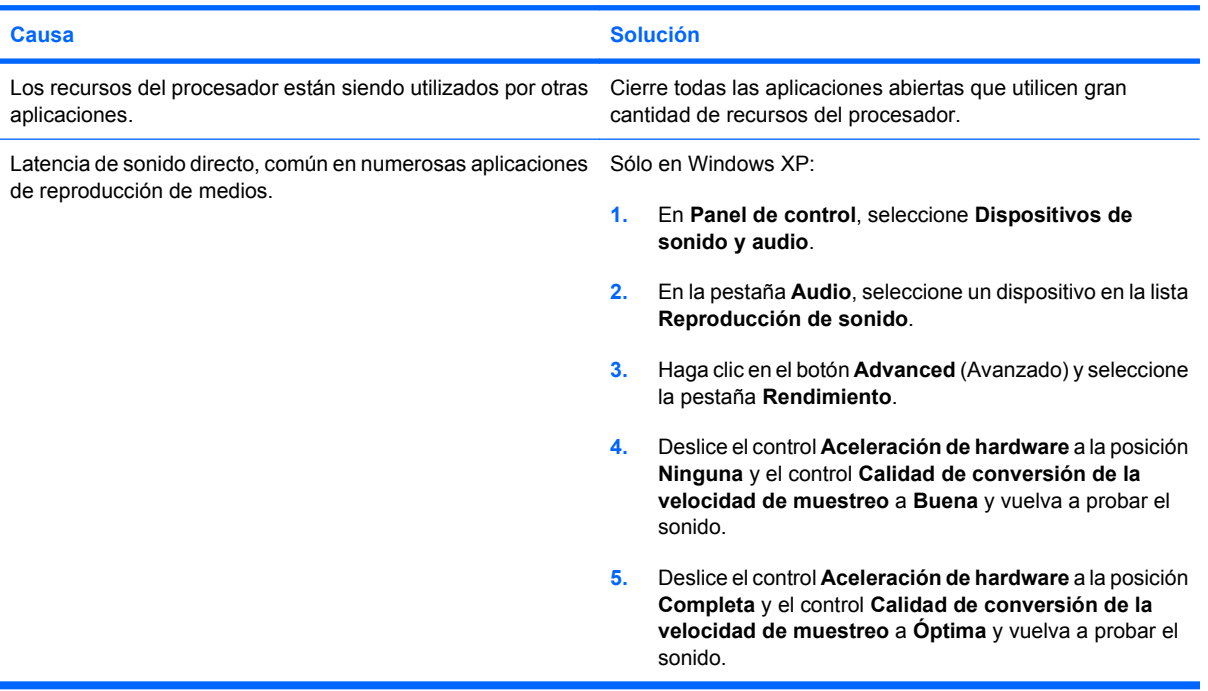

### **El altavoz o los auriculares no emiten ningún sonido.**

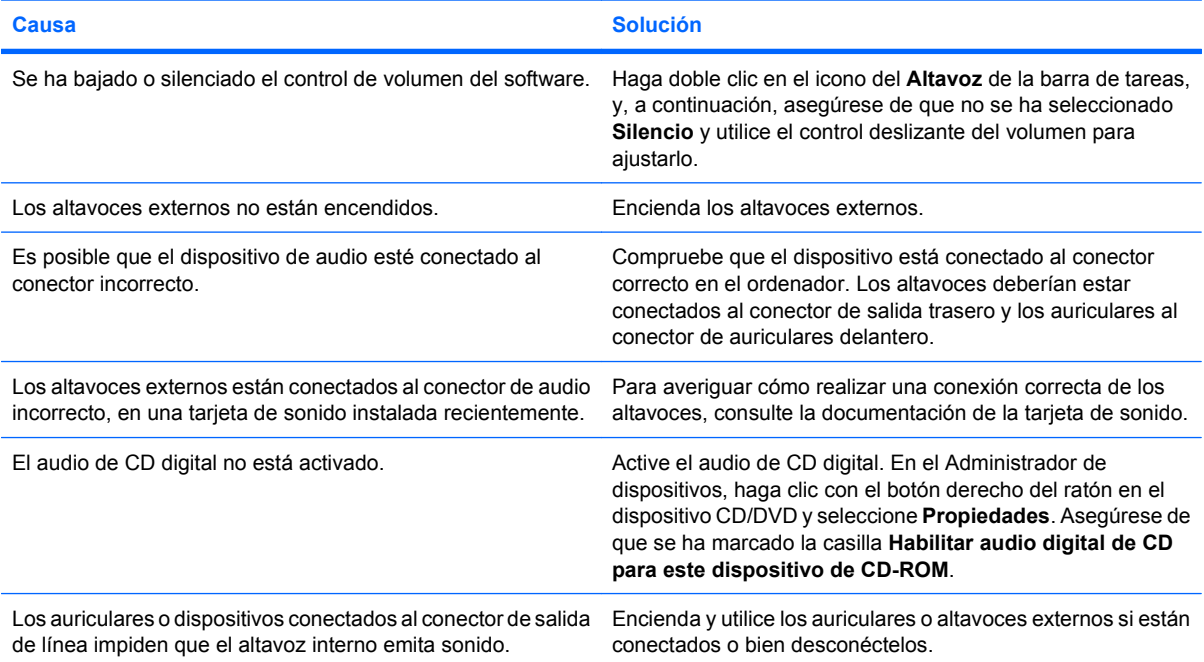

### **Tabla 2-6 Solución de problemas de sonido (continuación)**

**El altavoz o los auriculares no emiten ningún sonido.**

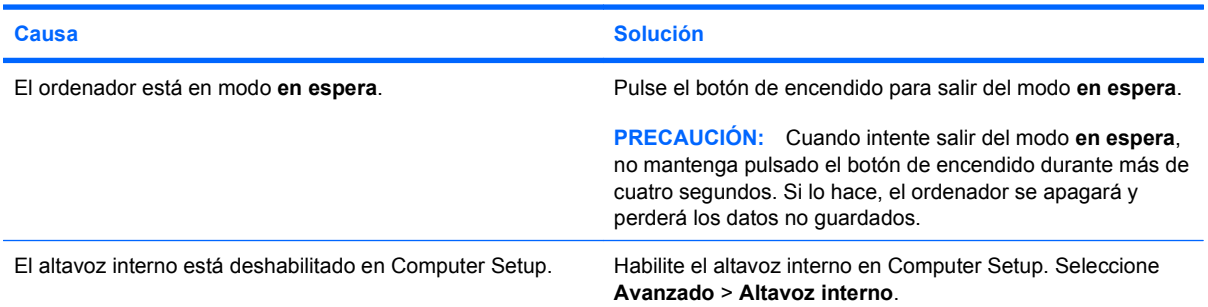

### **El sonido de los auriculares es poco claro o suena amortiguado.**

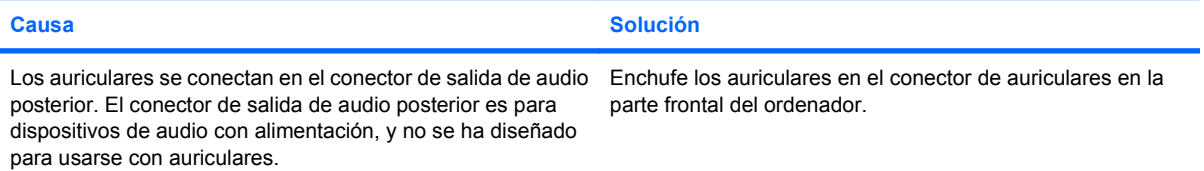

### **El ordenador parece bloquearse durante la grabación de audio.**

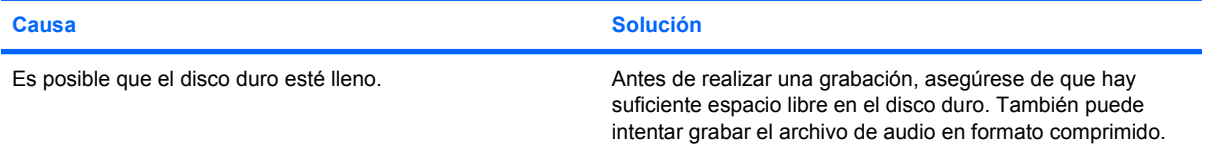

## <span id="page-28-0"></span>**Solución de problemas de impresión**

Si tiene problemas con la impresora, consulte las posibles soluciones a los problemas en la documentación que se incluye con la impresora y las causas y soluciones comunes enumeradas en la siguiente tabla.

### **Tabla 2-7 Solución de problemas de impresión**

**La impresora no imprime. Causa Solución** La impresora no está encendida y en línea. Encienda la impresora y asegúrese de que está en línea. No están instalados los controladores de impresora correctos para la aplicación. **1.** Instale el controlador de impresora correcto para la aplicación. **2.** Intente imprimir mediante el comando de MS-DOS: DIR C:\ > [puerto de impresora] donde [puerto de impresora] es la dirección de la impresora que está utilizando. Si la impresora funciona, vuelva a cargar el controlador de impresora. Si está conectado a una red, es posible que no haya realizado la conexión a la impresora. Realice las conexiones de red adecuadas para la impresora. Es posible que se haya producido un fallo de la impresora. Ejecute la comprobación automática de la impresora.

#### **La impresora no se enciende.**

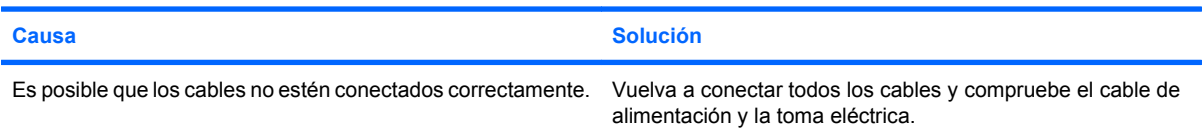

#### **La impresora imprime caracteres distorsionados.**

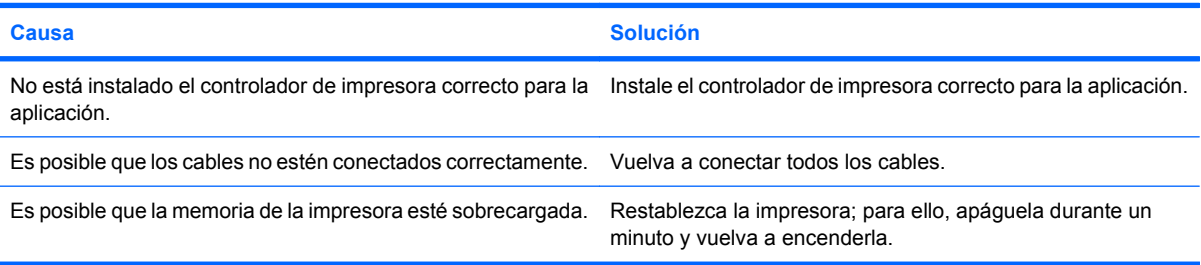

#### **La impresora está fuera de línea.**

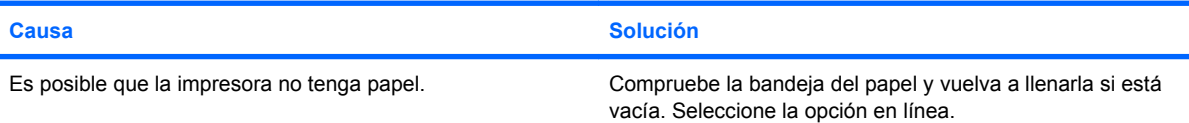

## <span id="page-29-0"></span>**Solución de problemas con el teclado y el ratón**

Si tiene problemas con el teclado o el ratón, consulte las posibles soluciones a los problemas en la documentación que se incluye con el equipo y las causas y soluciones comunes enumeradas en la siguiente tabla.

### **Tabla 2-8 Resolución de los problemas de teclado**

**El equipo no responde al escribir o introducir comandos con el teclado.**

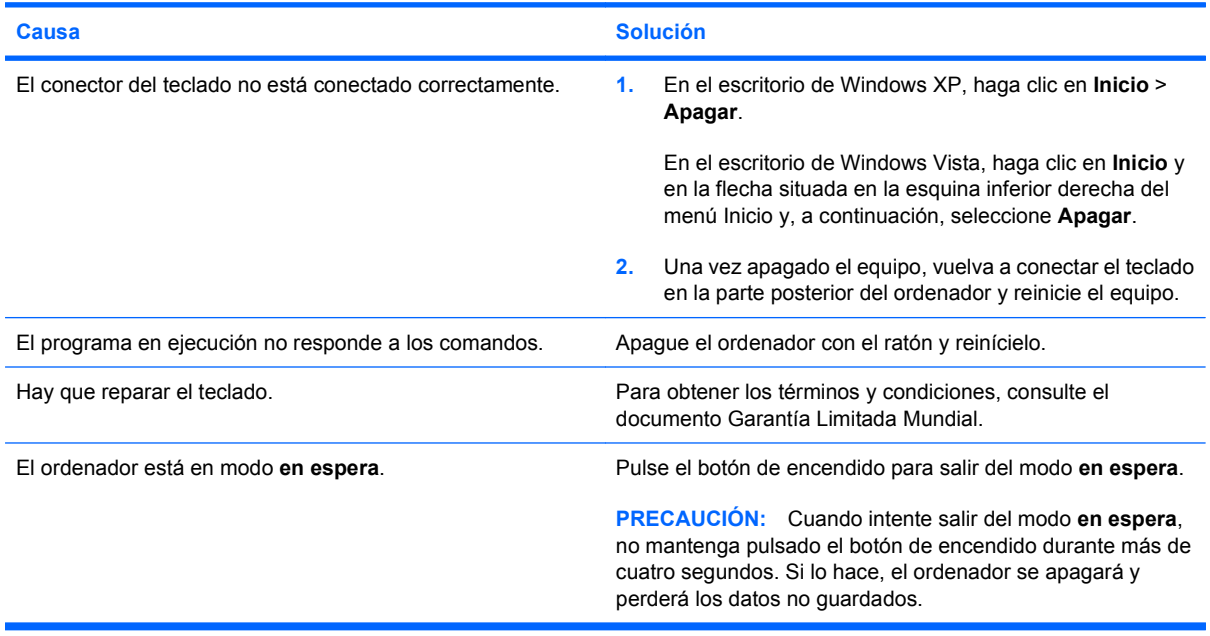

### **El cursor no se mueve con las teclas de flecha del teclado.**

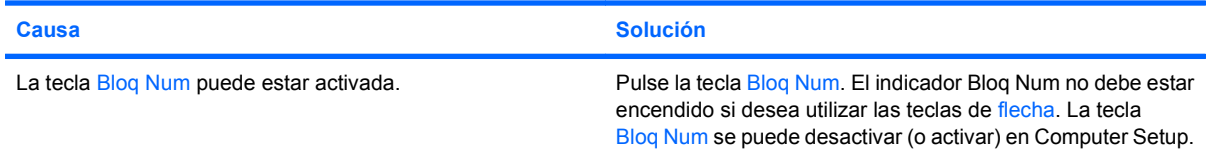

### **Tabla 2-9 Resolución de problemas de ratón**

**El ratón no responde al movimiento o va demasiado lento.**

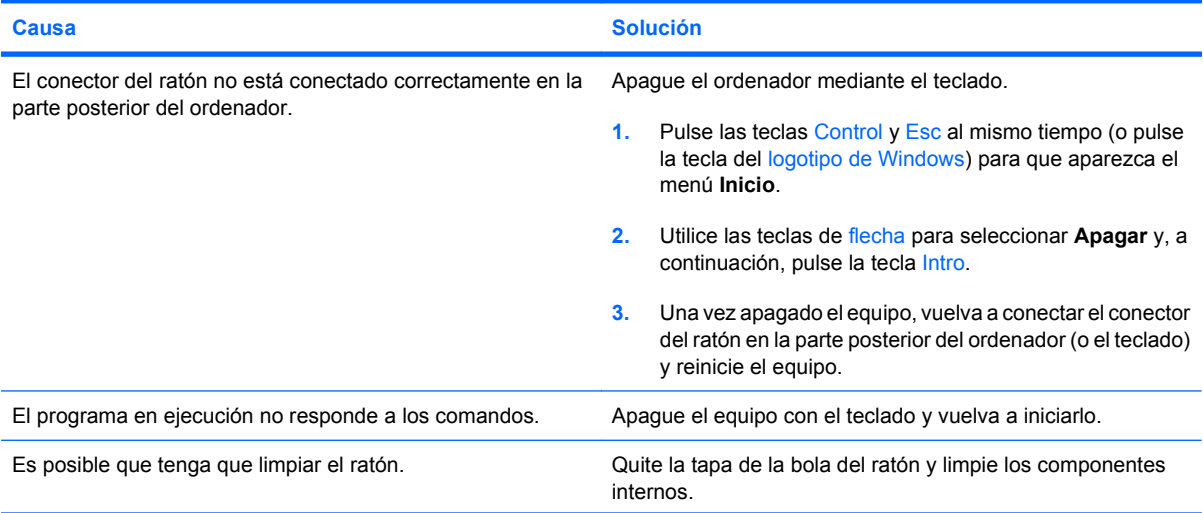

### **Tabla 2-9 Resolución de problemas de ratón (continuación)**

**El ratón no responde al movimiento o va demasiado lento.**

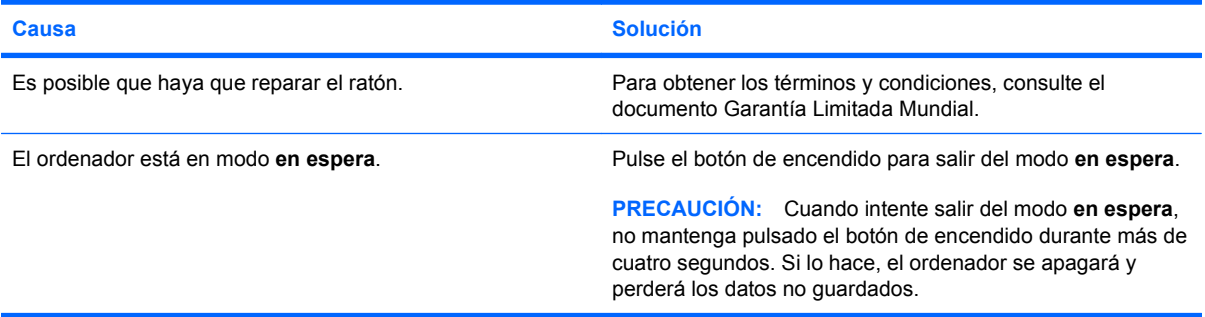

### **El ratón sólo se desplaza en sentido vertical u horizontal, o con poca fluidez.**

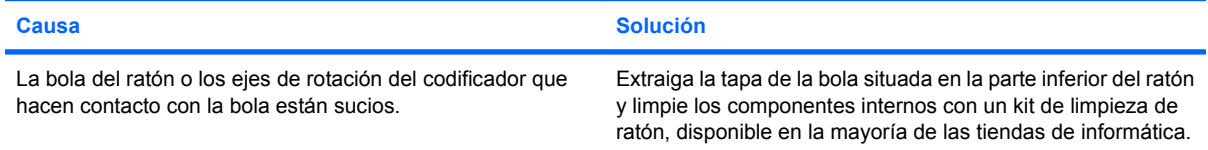

## <span id="page-31-0"></span>**Solución de problemas de instalación de hardware**

Es posible que tenga que volver a configurar el equipo al agregar o quitar hardware, por ejemplo, una unidad adicional o tarjeta de expansión. Si instala un dispositivo plug and play, Windows reconoce automáticamente el dispositivo y lo configura en el equipo. Si instala un dispositivo que no sea plug and play, debe volver a configurar el ordenador después de finalizar la instalación del nuevo hardware. En Windows, ejecute el **Asistente para agregar hardware** y siga las instrucciones que aparecen en pantalla.

**¡ADVERTENCIA!** Cuando el ordenador está conectado a una fuente de alimentación CA, el voltaje se aplica siempre a la placa del sistema. Para reducir el riesgo de lesiones por descargas eléctricas o por tocar superficies calientes, no olvide desconectar el cable de alimentación de la toma de alimentación de la pared y espere a que los componentes se enfríen antes de tocarlos.

#### **Tabla 2-10 Solución de problemas de instalación de hardware**

**No se reconoce un dispositivo nuevo como parte del sistema.**

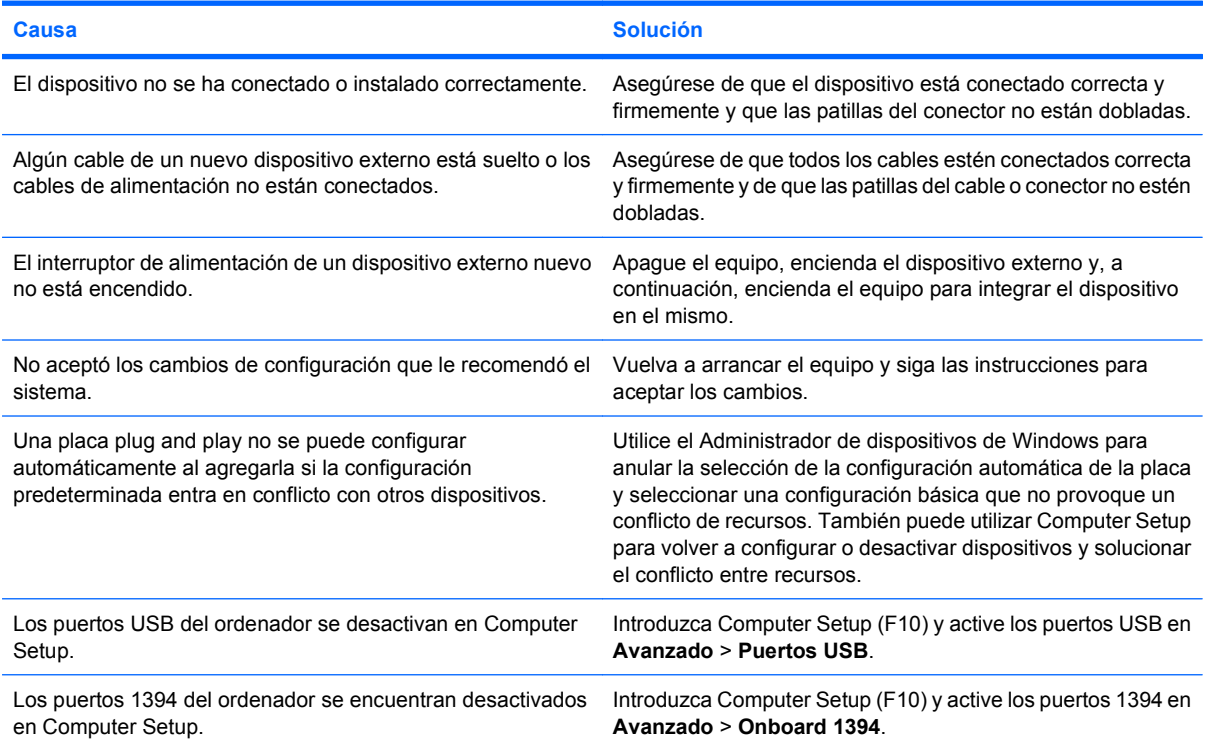

#### **El equipo no se enciende.**

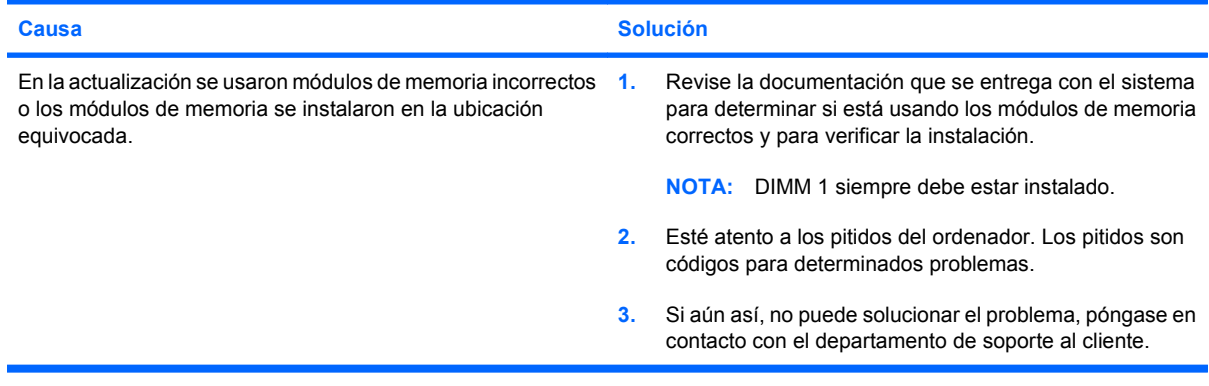

### **Tabla 2-10 Solución de problemas de instalación de hardware (continuación)**

**El ordenador emite un breve pitido y, a continuación, un pitido largo seguido de una pausa de tres segundos.**

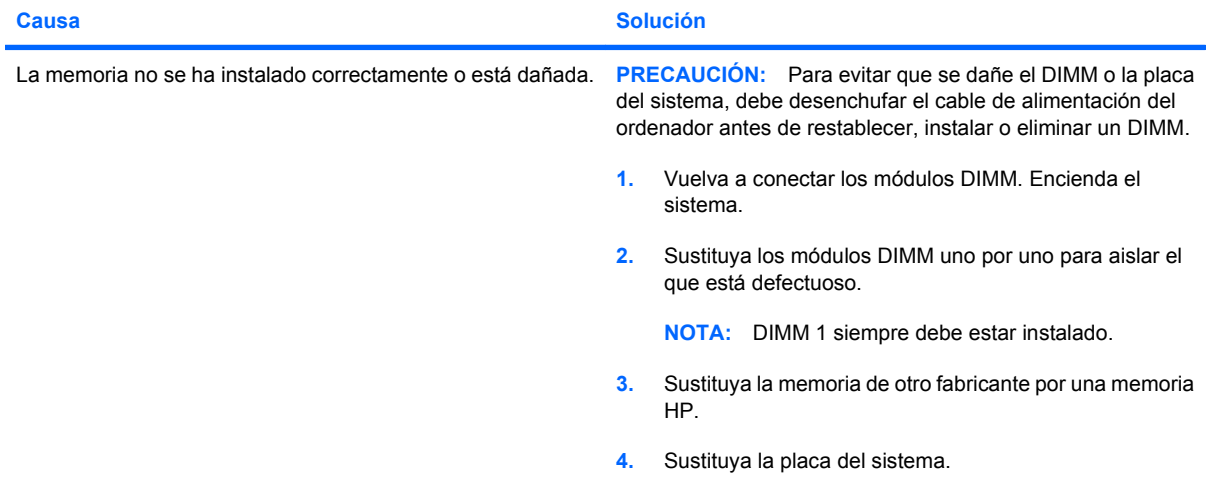

### **El ordenador emite dos breves pitidos y, a continuación, un pitido largo seguido de una pausa de tres segundos.**

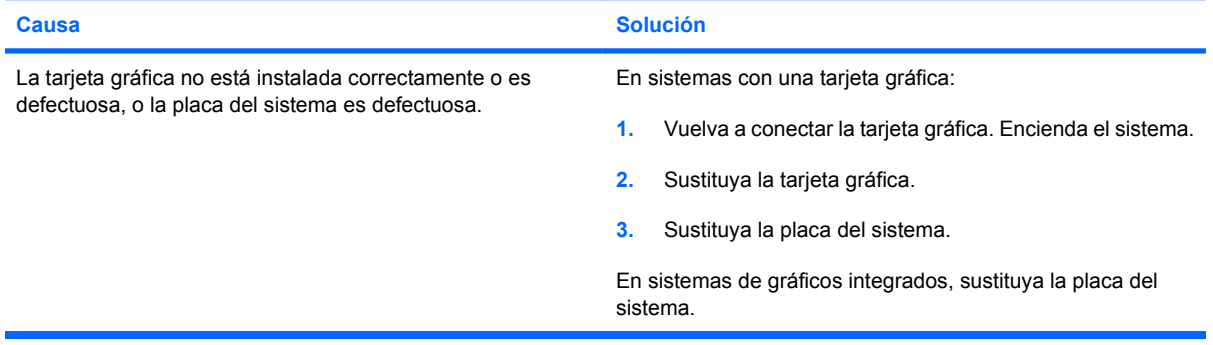

## <span id="page-33-0"></span>**Solución de problemas de red**

En la tabla siguiente, aparecen enumeradas algunas causas comunes y sus soluciones para los problemas de red. En estas indicaciones no se trata el proceso de depuración del cableado de red.

### **Tabla 2-11 Solución de problemas de red**

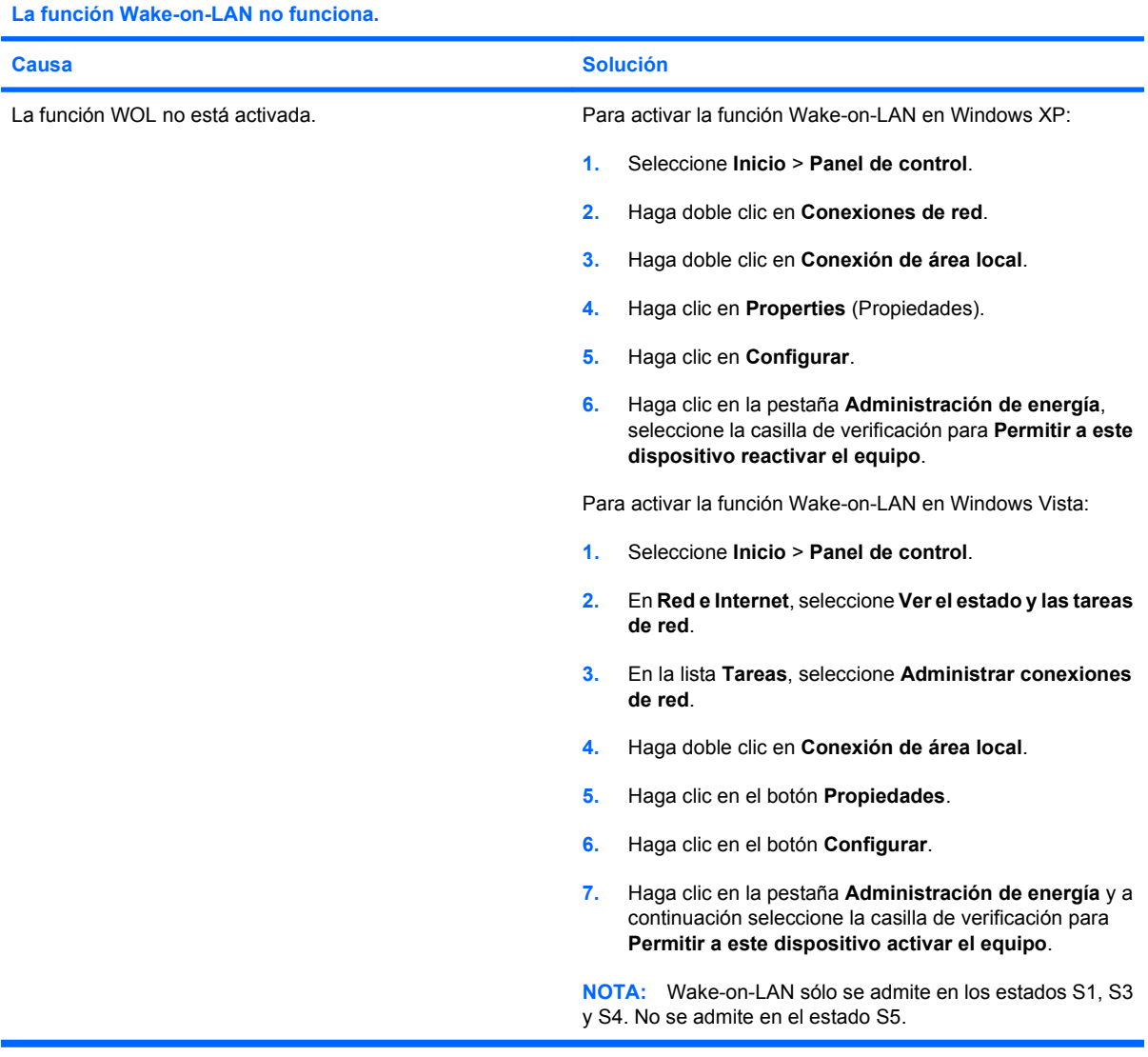

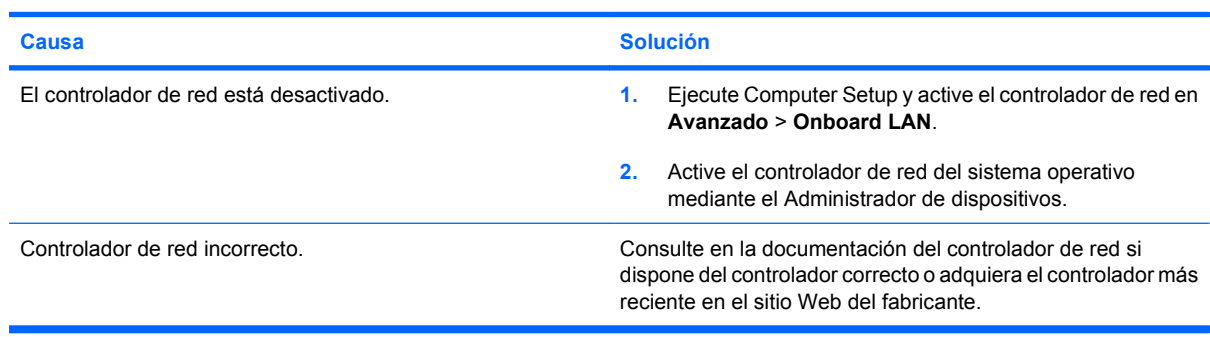

**El controlador de red no detecta el controlador de red.**

### **Tabla 2-11 Solución de problemas de red (continuación)**

### **El indicador luminoso de enlace del estado de red no parpadea nunca.**

### **NOTA: El indicador luminoso de red debe parpadear si hay actividad en la red.**

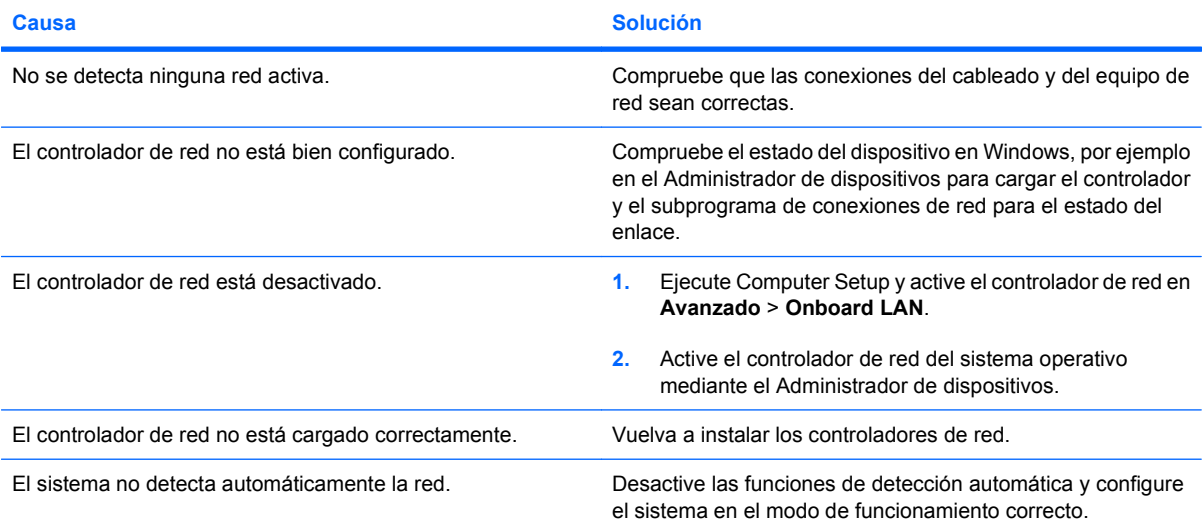

### **La utilidad de diagnóstico le informa de que ha ocurrido un error.**

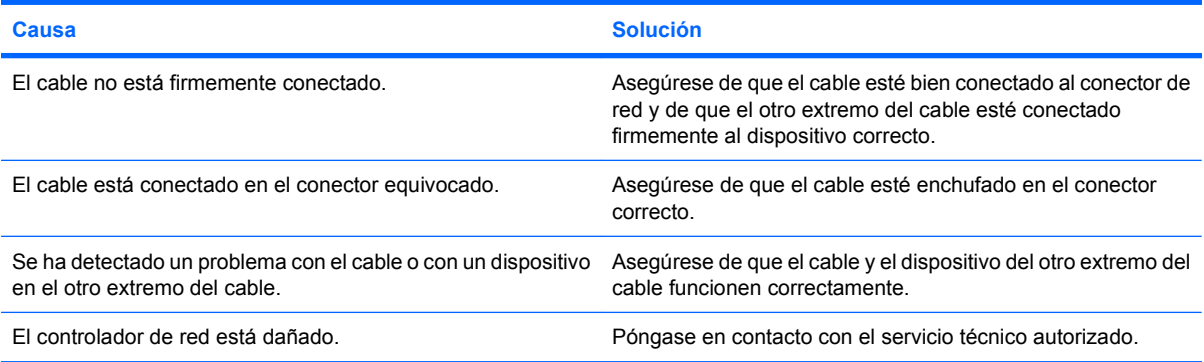

### **El resultado de las pruebas de diagnóstico es correcto, pero el equipo no se comunica con la red.**

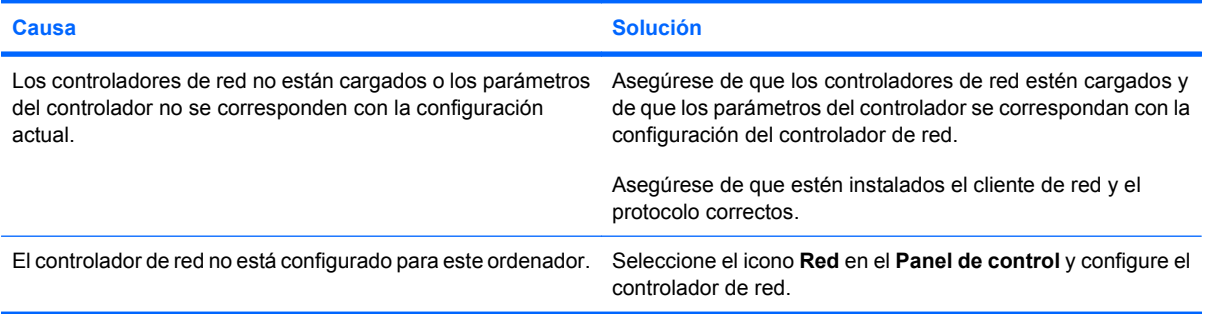

### **El controlador de red ha dejado de funcionar sin causa aparente.**

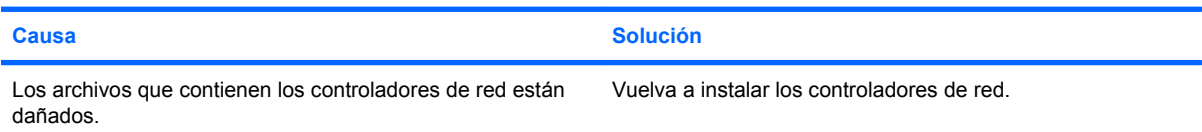

### **Tabla 2-11 Solución de problemas de red (continuación)**

**El controlador de red ha dejado de funcionar sin causa aparente.**

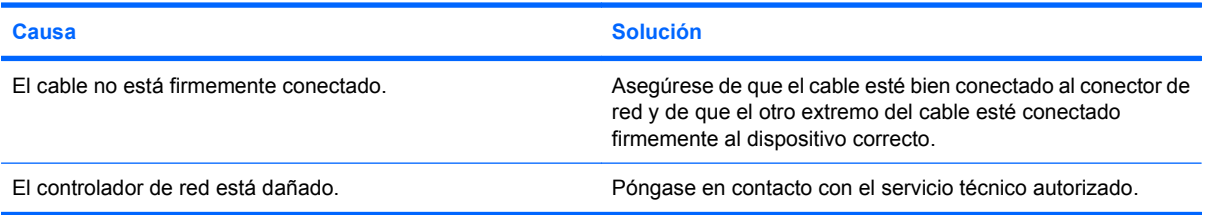

### **La nueva tarjeta de red no arranca.**

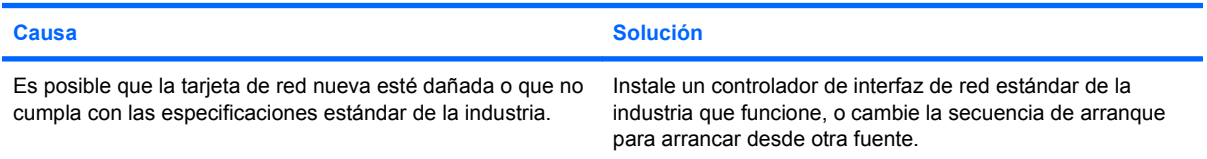

### **El sistema no puede conectarse al servidor de red al intentar la instalación de forma remota.**

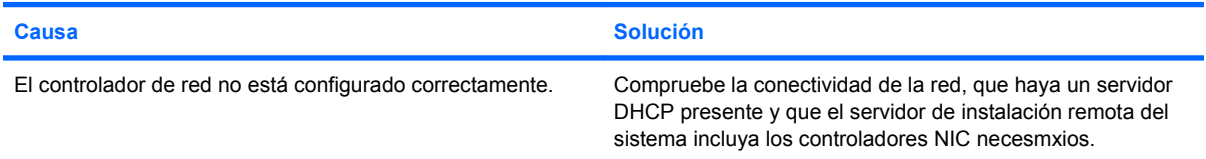

#### **La utilidad de configuración del sistema informa de que la EEPROM no está programada.**

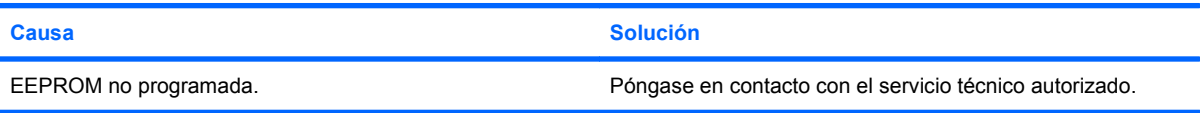

## <span id="page-36-0"></span>**Solución de problemas de memoria**

Si detecta problemas de memoria, consulte las causas comunes y sus soluciones en la tabla siguiente.

**PRECAUCIÓN:** Se puede administrar corriente al DIMM aunque el ordenador esté apagado. Para evitar que se dañe el DIMM o la placa del sistema, debe desenchufar el cable de alimentación del ordenador antes de restablecer, instalar o eliminar un DIMM.

Para los sistemas que admiten memoria ECC, HP no permite combinar memoria ECC con memoria no ECC. Además, el ordenador no arrancará el sistema operativo.

### **Tabla 2-12 Solución de problemas de memoria**

**El sistema no arranca o no funciona correctamente después de la instalación de módulos de memoria adicionales.**

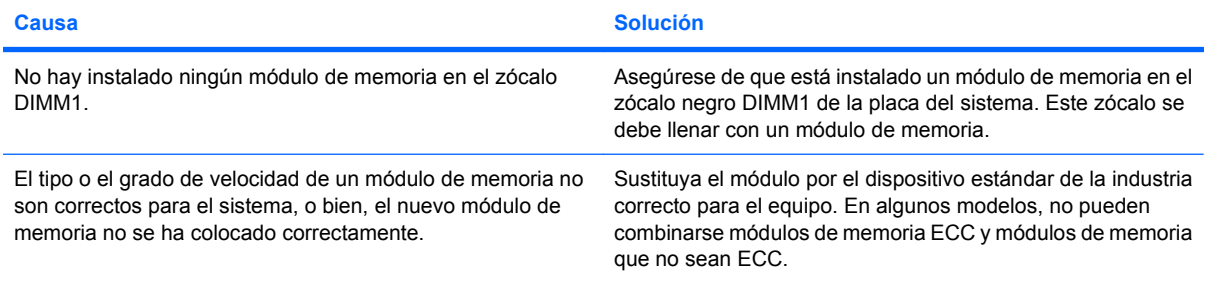

### **Error de falta de memoria.**

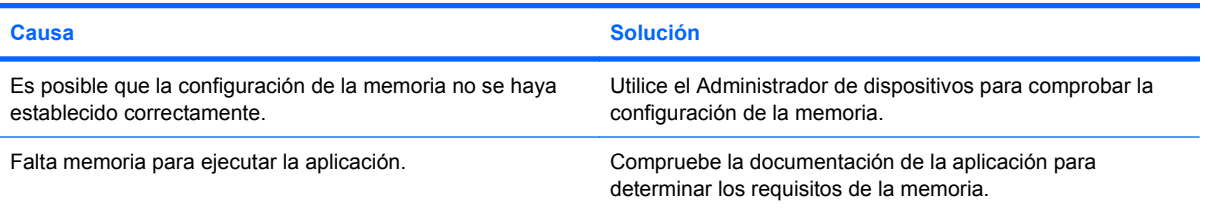

### **El recuento de memoria durante la POST no es correcto.**

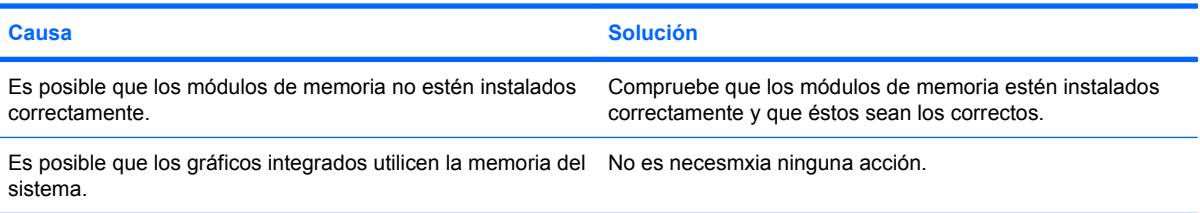

#### **Ha ocurrido un error de memoria insuficiente durante el funcionamiento.**

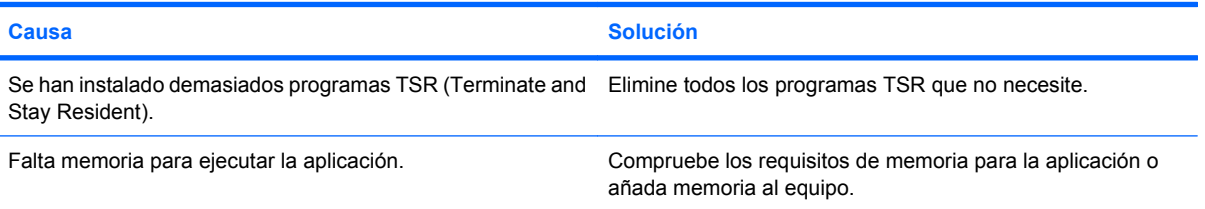

### **Tabla 2-12 Solución de problemas de memoria (continuación)**

**El ordenador emite un breve pitido y, a continuación, un pitido largo seguido de una pausa de tres segundos.**

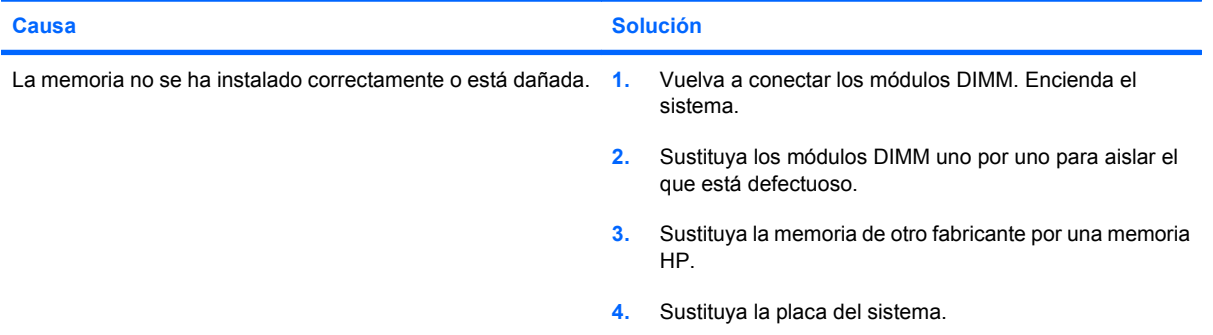

## <span id="page-38-0"></span>**Solución de problemas de CD-ROM y DVD**

Si detecta problemas con los CD-ROM o DVD, consulte las causas comunes y las soluciones de la tabla siguiente, o bien consulte la documentación facilitada con el dispositivo opcional.

### **Tabla 2-13 Solución de problemas de CD-ROM y DVD**

**El sistema no arranca desde una unidad de CD-ROM o DVD.**

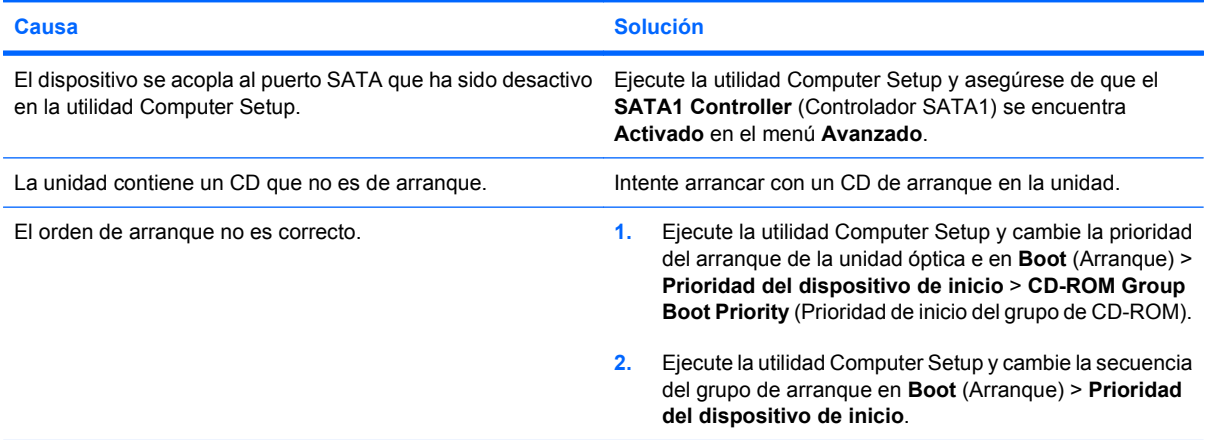

### **Unidad no detectada (identificada).**

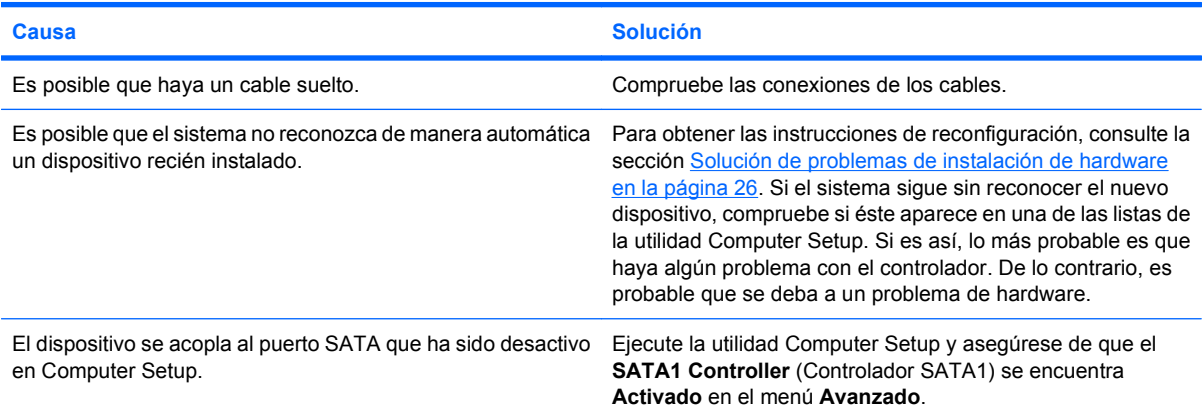

### **Los dispositivos de CD-ROM o DVD no se detectan, o bien el controlador no está cargado.**

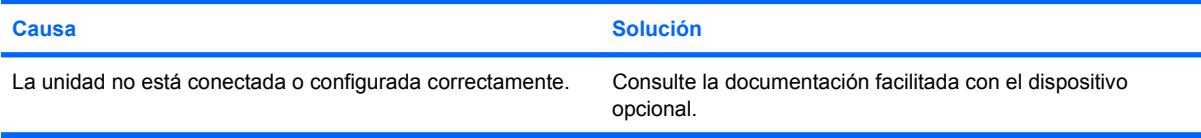

#### **La película no se reproduce en la unidad de DVD.**

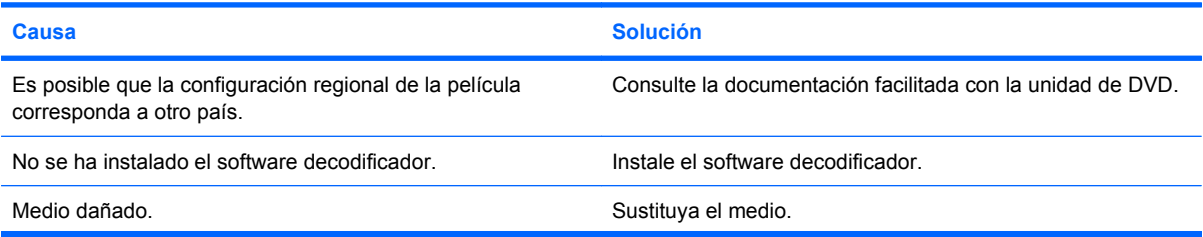

### **Tabla 2-13 Solución de problemas de CD-ROM y DVD (continuación)**

### **La película no se reproduce en la unidad de DVD.**

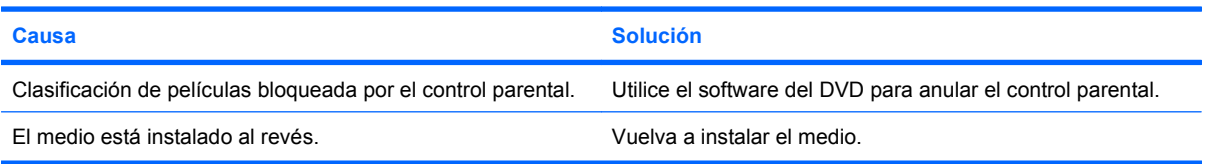

### **No se puede expulsar el disco compacto (unidad con carga en bandeja).**

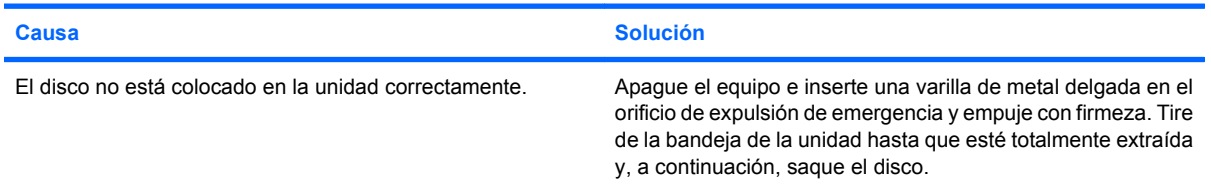

### **La unidad de CD-ROM, CD-RW, DVD-ROM o DVD-R/RW no puede leer un disco o tarda demasiado en iniciarse.**

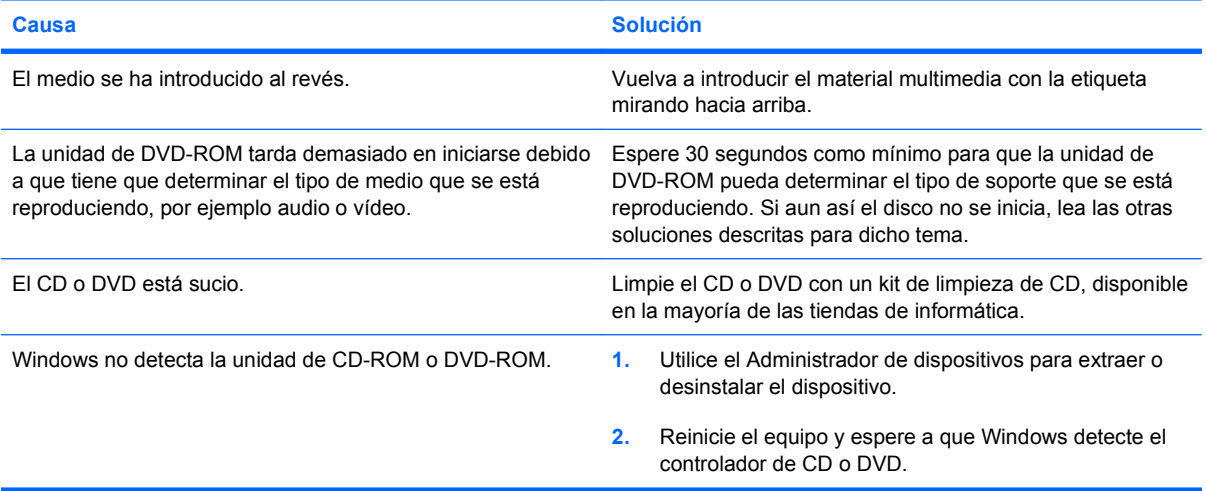

### **La grabación o copia de CD es difícil o imposible.**

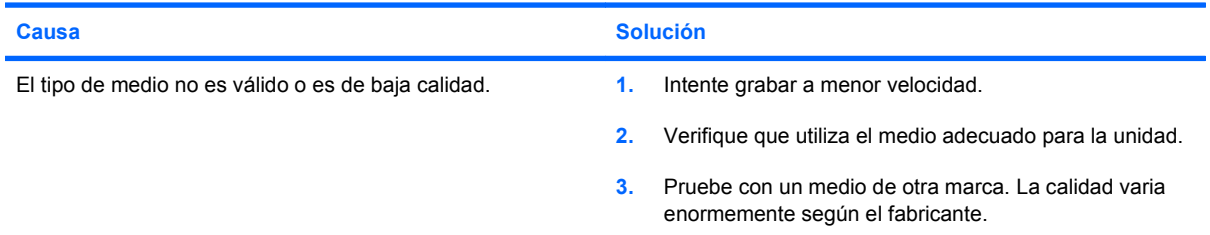

## <span id="page-40-0"></span>**Solución de problemas de la unidad flash ROM**

A continuación, en la siguiente lista encontrará las posibles causas y soluciones a los problemas de la unidad USB flash.

### **Tabla 2-14 Solución de problemas de la unidad flash ROM**

**La unidad USB flash no aparece como una letra de unidad en Windows.**

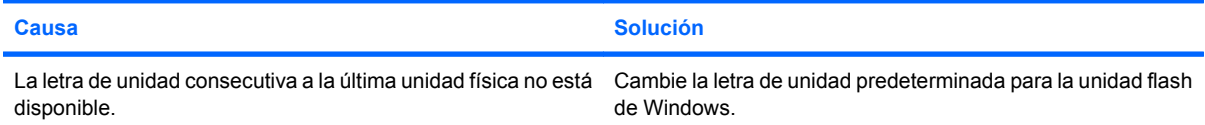

#### **No se ha encontrado (identificado) la unidad USB flash.**

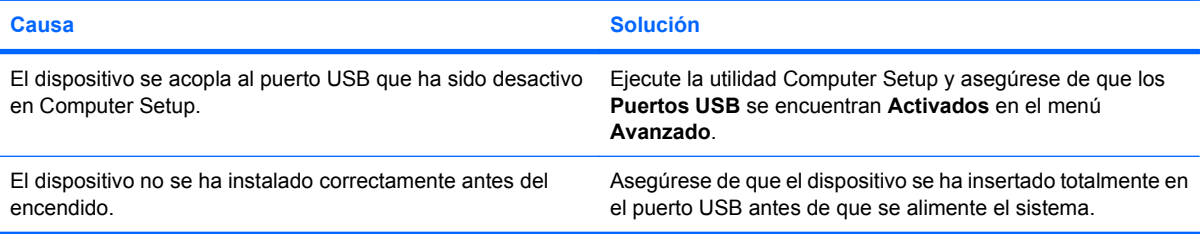

### **El sistema no arranca en la unidad USB flash.**

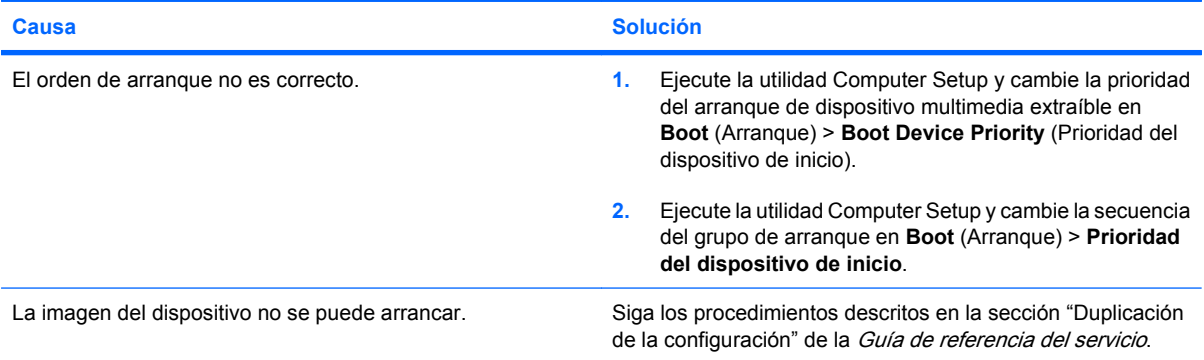

#### **El ordenador arranca en DOS después de realizar una unidad flash con capacidad de arranque.**

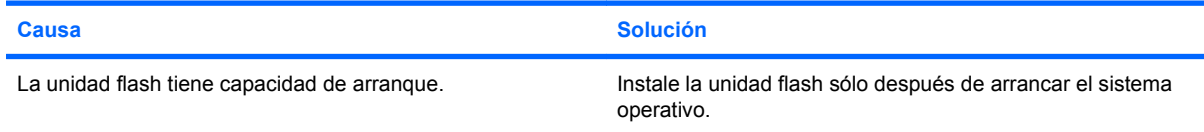

## <span id="page-41-0"></span>**Resolución de problemas de los componentes del panel frontal**

Si surgen problemas con los dispositivos conectados al panel frontal, consulte las causas comunes y soluciones que se enumeran en la tabla siguiente.

### **Tabla 2-15 Resolución de problemas de los componentes del panel frontal**

**El ordenador no reconoce dispositivos USB, dispositivos 1394, auriculares ni micrófonos.**

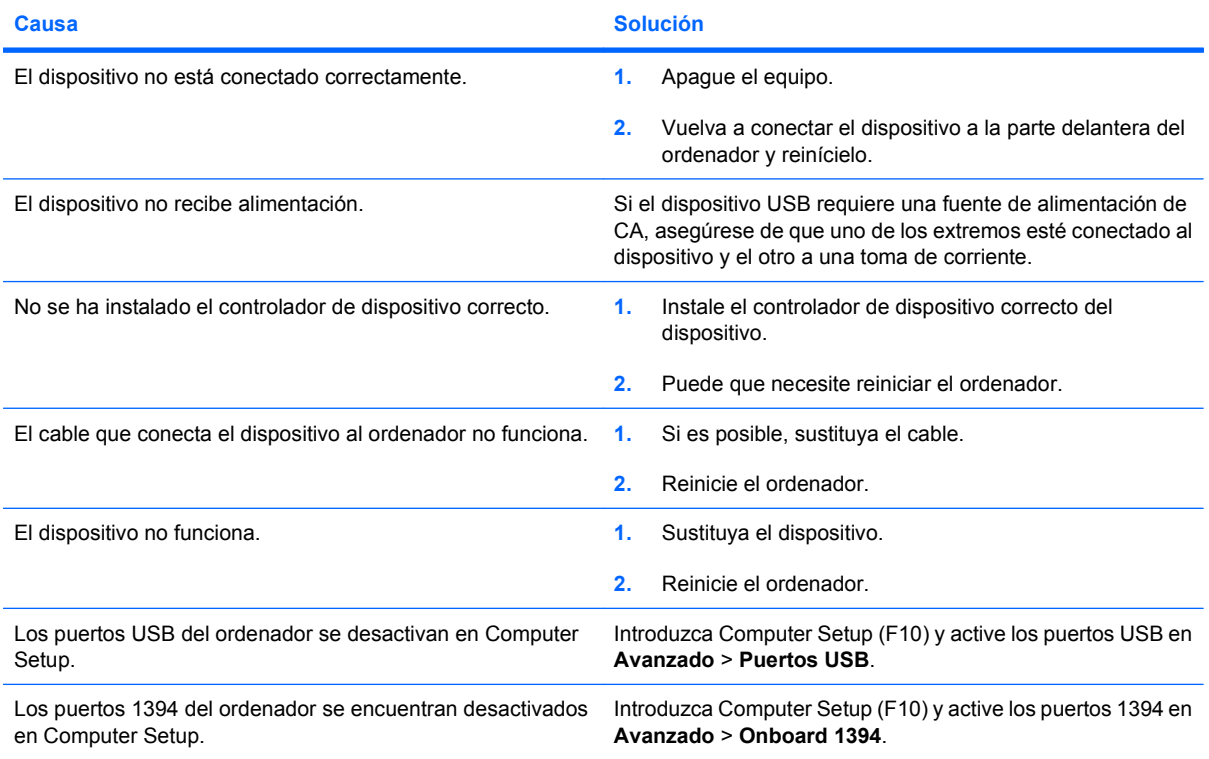

## <span id="page-42-0"></span>**Solución de problemas de acceso a Internet**

Si tiene problemas para acceder a Internet, póngase en contacto con su proveedor de servicios de Internet (ISP) o consulte las causas comunes y sus soluciones en la siguiente tabla.

### **Tabla 2-16 Solución de problemas de acceso a Internet**

**No se puede conectar a Internet.**

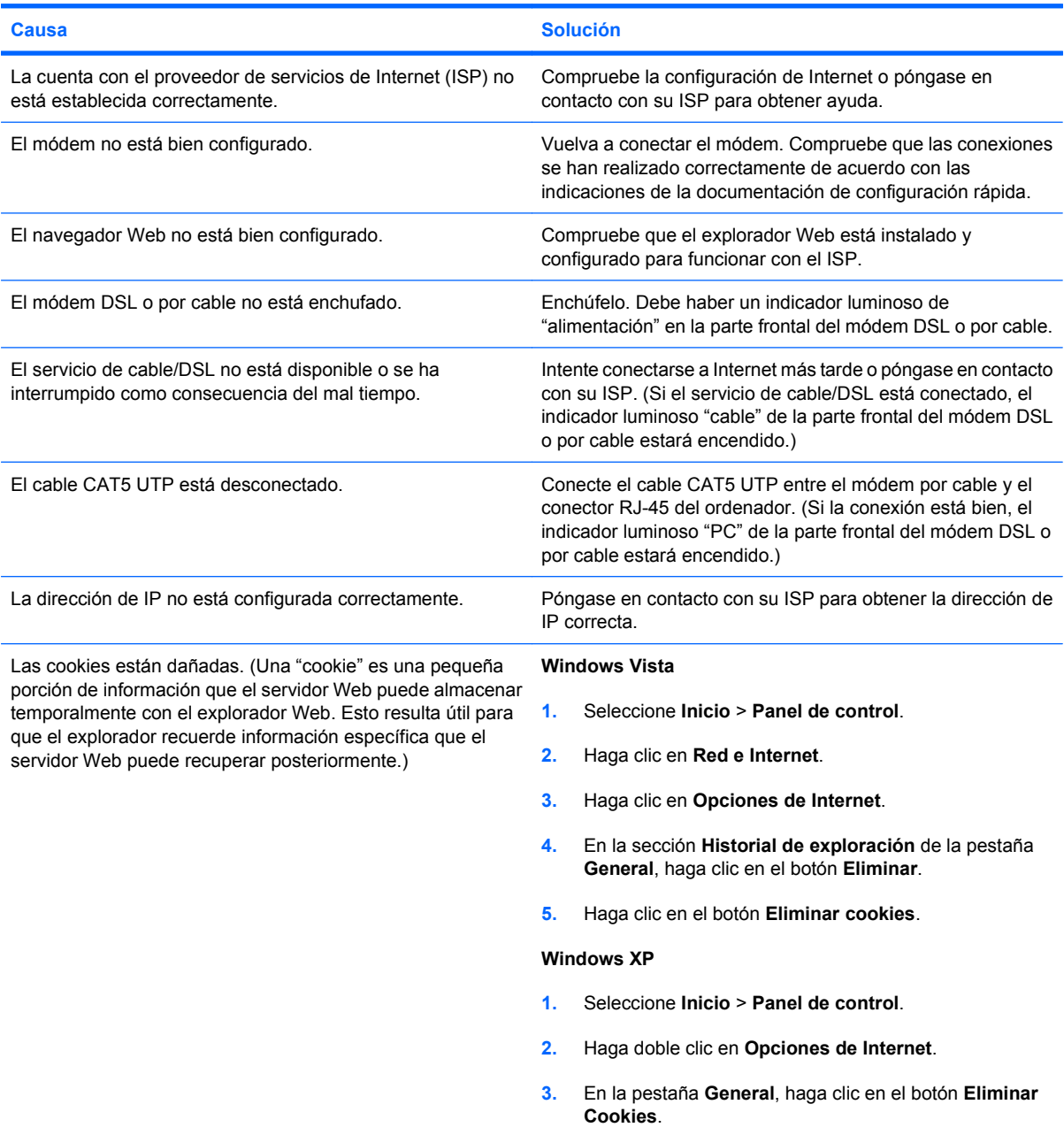

**No es posible ejecutar automáticamente los programas de Internet.**

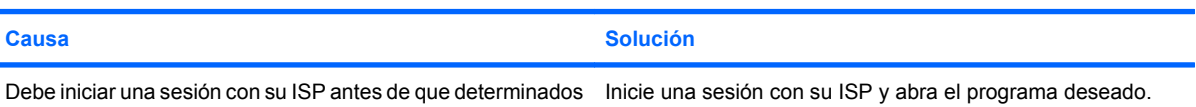

programas puedan iniciarse.

### **Tabla 2-16 Solución de problemas de acceso a Internet (continuación)**

**Internet tarda demasiado en descargar páginas Web.**

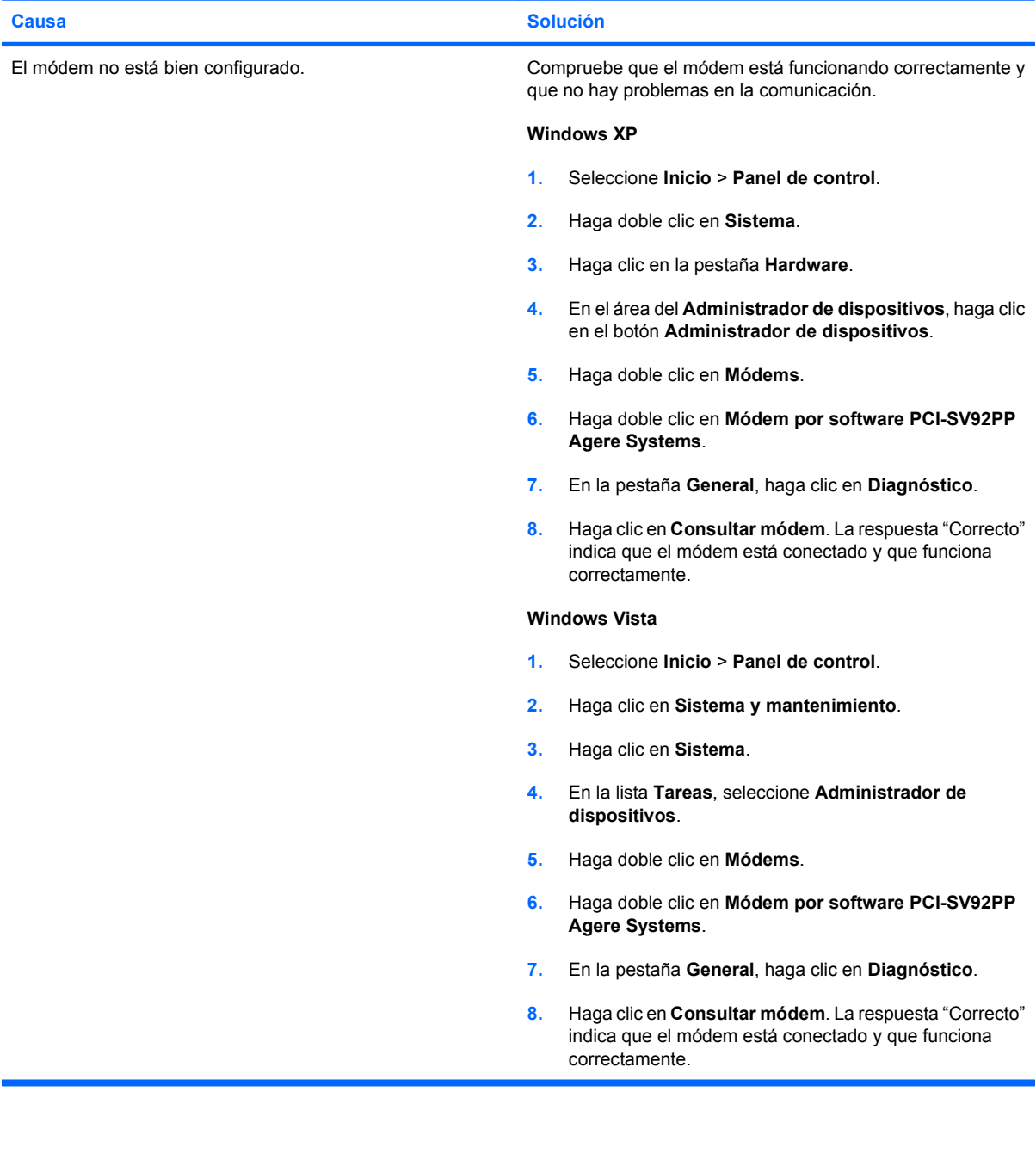

## <span id="page-44-0"></span>**Solución de problemas de software**

La mayoría de los problemas de software se debe a alguno de los motivos siguientes:

- La aplicación no se ha instalado o configurado correctamente.
- No hay memoria suficiente para ejecutar la aplicación.
- Las aplicaciones entran en conflicto.
- Asegúrese de que se hayan instalado todos los controladores de dispositivo necesmxios.
- Si ha instalado un sistema operativo distinto del que se instaló en fábrica, compruebe que sea compatible con el sistema.

Si tiene problemas con el software, consulte las soluciones correspondientes que se indican en la siguiente tabla.

#### **Tabla 2-17 Solución de problemas de software**

**El ordenador no sigue adelante y no aparece la pantalla del logotipo de HP.**

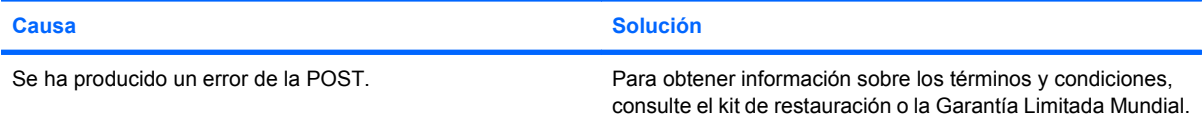

#### **El ordenador no sigue adelante después de que aparezca la pantalla del logotipo de HP.**

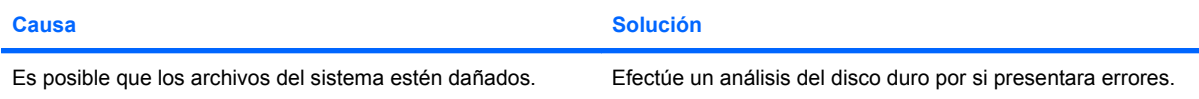

#### **Aparece un mensaje de error que indica que se ha producido una operación ilegal.**

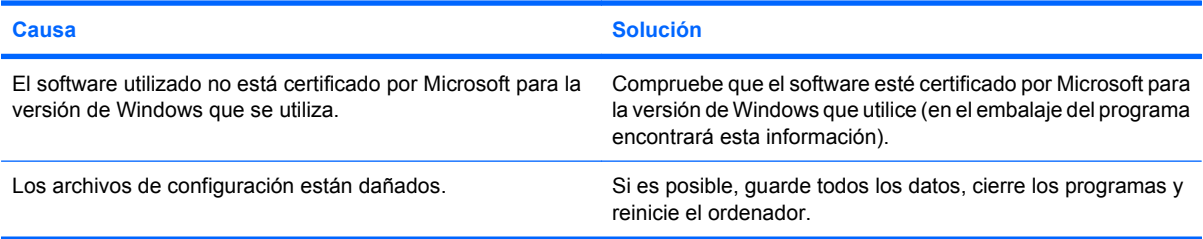

## <span id="page-45-0"></span>**Interpretación de códigos audibles POST**

En este apartado se describen los códigos audibles que pueden aparecer antes o durante la POST y que no tienen necesariamente un código de error ni un mensaje de texto asociado.

**¡ADVERTENCIA!** Cuando el ordenador está conectado a una fuente de alimentación CA, el voltaje se aplica siempre a la placa del sistema. Para reducir el riesgo de lesiones por descargas eléctricas o por tocar superficies calientes, no olvide desconectar el cable de alimentación de la toma de alimentación de la pared y espere a que los componentes se enfríen antes de tocarlos.

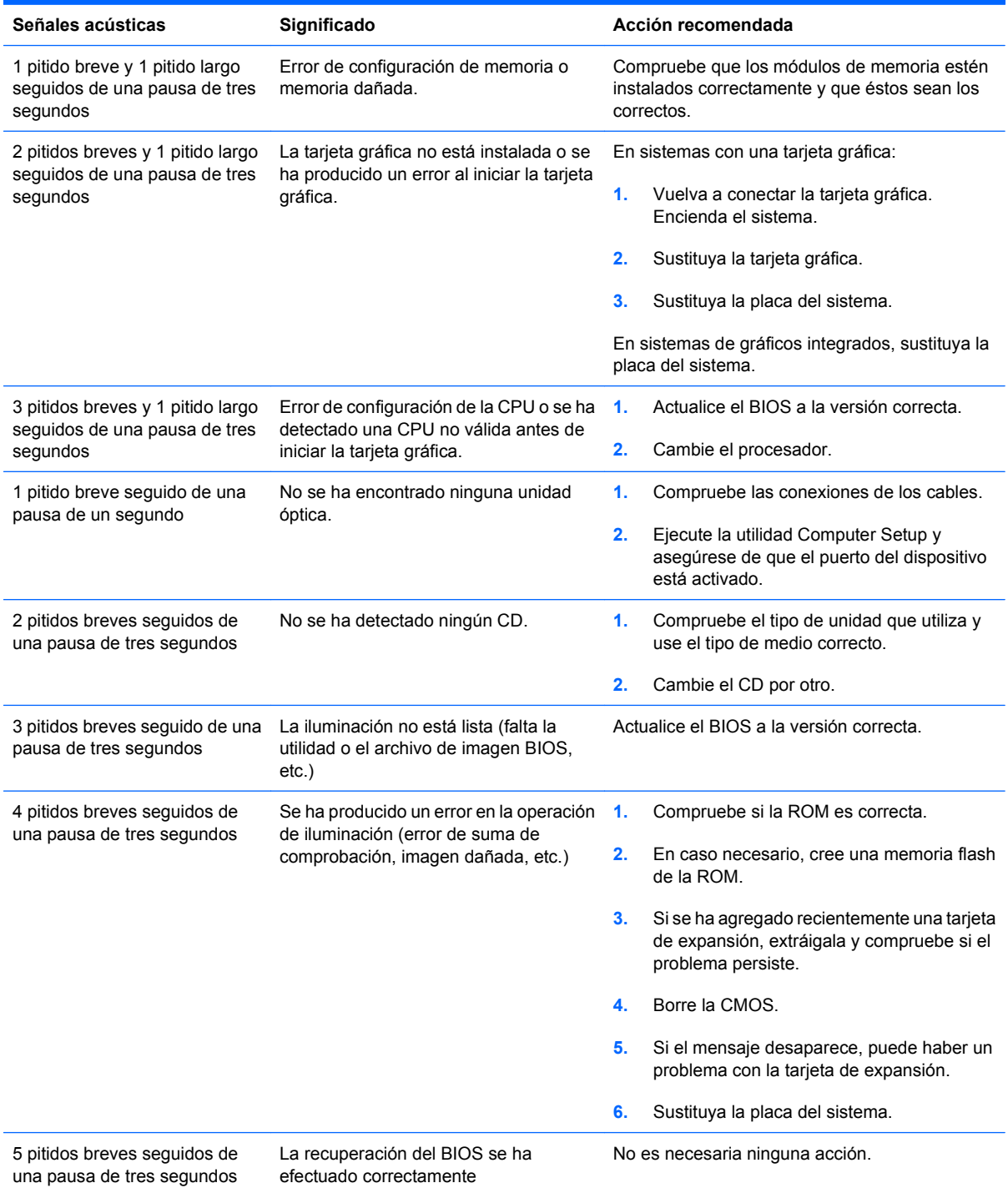

## <span id="page-46-0"></span>**Restablecimiento del puente de contraseña**

Para desactivar las funciones de contraseña de arranque o de configuración, o para borrar las dos contraseñas, efectúe los pasos siguientes:

- **1.** Cierre correctamente el sistema operativo, apague el equipo y los dispositivos externos y desconecte el cable de alimentación de la toma eléctrica.
- **2.** Con el cable de alimentación desconectado, pulse el botón de encendido otra vez para que se descargue toda la energía residual.
- **¡ADVERTENCIA!** Para reducir el riesgo de lesiones personales por descargas eléctricas o por tocar superficies calientes, no olvide desconectar el cable de alimentación de la toma eléctrica de la pared y espere a que los componentes del sistema se enfríen antes de tocarlos.
- **PRECAUCIÓN:** Mientras el ordenador está conectado, la fuente de alimentación siempre suministra voltaje a la placa del sistema, incluso cuando la unidad está apagada. Si no se desconecta el cable de alimentación, se podría dañar el sistema.

La electricidad estática puede dañar los componentes electrónicos del ordenador o del equipo opcional. Antes de comenzar estos pasos, toque un objeto metálico que esté conectado a tierra para eliminar la electricidad estática de su cuerpo. Consulte la Guía de Referencia del hardware para obtener más información.

- **3.** Retire la cubierta del equipo o el panel de acceso.
- **4.** Localice el encabezado y el puente identificados como **JFP1**.
- **E** NOTA: El puente de contraseña es verde claro para que se pueda identificar con facilidad. Para obtener ayuda para localizar el puente de contraseña y otros componentes de la placa del sistema, consulte el *Diagrama de servicio y componentes del sistema (IPSM)* de ese sistema en particular. El IPSM se puede descargar en [http://www.hp.com/support.](http://www.hp.com/support)
- **5.** Extraiga el puente de las clavijas 1 y 2. Coloque el puente en las clavijas 2 y 3.
- **6.** Vuelva a colocar la cubierta del ordenador o el panel de acceso.
- **7.** Vuelva a conectar los componentes externos.
- **8.** Conecte el equipo y enciéndalo. Deje que el sistema operativo se inicie. Esto borra las contraseñas actuales y desactiva las funciones de contraseña.
- **9.** Para establecer contraseñas nuevas, repita los pasos 1 a 4, vuelva a colocar el puente de contraseña sobre las clavijas 1 y 2 y, a continuación, repita los pasos 6 a 8. Establezca la contraseña nueva en Computer Setup. Consulte la Guía sobre la utilidad Computer Setup (F10) para obtener instrucciones sobre Computer Setup.

## <span id="page-47-0"></span>**Restablecimiento del puente CMOS**

- **1.** Apague el ordenador y cualquier dispositivo externo y desconecte el cable de alimentación de la toma de corriente. Para poder eliminar la CMOS, el sistema debe estar desconectado a la corriente.
- **2.** Desconecte el teclado, el monitor y cualquier otro equipo externo conectado al ordenador.
- **¡ADVERTENCIA!** Para reducir el riesgo de lesiones a causa de descargas eléctricas y superficies calientes, asegúrese de desconectar el cable de corriente de la toma de la pared y espere a que los componentes internos del sistema se enfríen antes de tocarlos.
- **PRECAUCIÓN:** Cuando el ordenador está enchufado, la fuente de alimentación siempre aplica voltaje a la placa del sistema a pesar de que la unidad esté apagada. El sistema puede dañarse si no se desconecta el cable de alimentación.

La electricidad estática puede dañar los componentes electrónicos del ordenador o del equipo opcional. Antes de comenzar estos pasos, toque un objeto metálico que esté conectado a tierra para eliminar la electricidad estática de su cuerpo. Consulte la Guía de Referencia del hardware para obtener más información.

- **3.** Extraiga el panel de acceso o la cubierta del ordenador.
- **PRECAUCIÓN:** El restablecimiento de la CMOS restaurará el ordenador a los valores predeterminados de fábrica y eliminará cualquier información personalizada, incluidas contraseñas, números de activos y configuraciones especiales.
- **4.** Localice el encabezado y el puente identificados como **JBAT1**.
- **ET NOTA:** Asegúrese de haber desconectado el cable de alimentación CA de la toma de la pared. La CMOS no se borrará si el cable de alimentación está conectado.

**NOTA:** El puente de la CMOS es verde claro para que se pueda identificar con facilidad. Para obtener ayuda para localizar el puente CMOS y otros componentes de la placa del sistema, consulte el *Diagrama de servicio y componentes del sistema (IPSM)* de ese sistema en particular. El IPSM se puede descargar en [http://www.hp.com/support.](http://www.hp.com/support)

- **5.** Quite el puente CMOS de las clavijas 1 y 2 y coloque el puente sobre las clavijas 2 y 3. Esto borrará la CMOS.
- **6.** Vuelva a colocar el puente sobre las clavijas 1 y 2.
- **7.** Sustituya el panel de acceso o la cubierta del ordenador.
- **8.** Vuelva a conectar los dispositivos externos.
- **9.** Enchufe el ordenador y enciéndalo.
- **EX NOTA:** Utilice Computer Setup para restablecer cualquier configuración especial del sistema así como la fecha y hora.

Consulte la Guía sobre la utilidad Computer Setup (F10) para obtener instrucciones sobre Computer Setup.

## <span id="page-48-0"></span>**Cómo ponerse en contacto con el servicio de atención al cliente**

Para obtener ayuda y acceder al servicio técnico, póngase en contacto con su proveedor o distribuidor autorizado. Para localizar el proveedor o distribuidor más próximo, visite [http://www.hp.com.](http://www.hp.com)

**NOTA:** Si lleva el equipo a reparar a un distribuidor o servicio técnico autorizado, no olvide proporcionarle las contraseñas de arranque y de configuración, si están configuradas.

Consulte el número indicado en la garantía o en la guía de Números de teléfono de soporte para solicitar servicio técnico.

# <span id="page-49-0"></span>**Índice**

### **A**

acceso a Internet, problemas [37](#page-42-0) alimentación, problemas [13](#page-18-0)

### **C**

CD-ROM/DVD, problemas [33](#page-38-0) CMOS restablecer puente [42](#page-47-0) códigos de error [40](#page-45-0) consejos útiles [8](#page-13-0) contraseñas restablecer puente [41](#page-46-0)

### **D**

diagnóstico, utilidad [1](#page-6-0) disco duro, problemas [14](#page-19-0)

### **F**

función Wake-on-LAN [28](#page-33-0)

### **I**

impresión, problemas [23](#page-28-0) instalación del hardware, problemas [26](#page-31-0)

### **L**

lector de tarjeta multimedia, problemas [15](#page-20-0)

### **M**

memoria, problemas [31](#page-36-0) monitor, problemas [17](#page-22-0)

### **P**

panel de acceso bloqueado [11](#page-16-0) panel frontal, problemas [36](#page-41-0) pitidos, códigos de error [40](#page-45-0) POST, códigos de error [40](#page-45-0) problemas acceder a Internet [37](#page-42-0) alimentación [13](#page-18-0) CD-ROM o DVD [33](#page-38-0) de sonido [21](#page-26-0) generales [10](#page-15-0)

impresora [23](#page-28-0) instalación de hardware [26](#page-31-0) lector de tarjeta multimedia [15](#page-20-0) memoria [31](#page-36-0) monitor [17](#page-22-0) panel frontal [36](#page-41-0) ratón [24](#page-29-0) red [28](#page-33-0) software [39](#page-44-0) teclado [24](#page-29-0) unidad de disco duro [14](#page-19-0) unidad flash [35](#page-40-0) problemas generales [10](#page-15-0) puente CMOS [42](#page-47-0) de contraseñas [41](#page-46-0)

### **R**

ratón, problemas [24](#page-29-0) red, problemas [28](#page-33-0)

### **S**

seguridad y ergonomía [7](#page-12-0) servicio de atención al cliente [7](#page-12-0), [43](#page-48-0) software copia de seguridad [6](#page-11-0) problemas [39](#page-44-0) sonido, problemas [21](#page-26-0)

### **T**

teclado, problemas [24](#page-29-0)

### **U**

unidad flash, problemas [35](#page-40-0) unidad óptica, problemas [33](#page-38-0)

### **V**

Vision Field Diagnostics [1](#page-6-0)